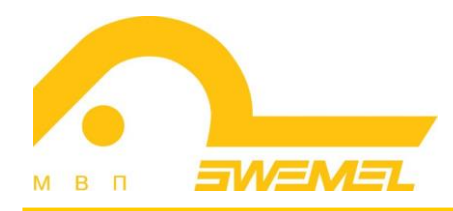

# Инструкция по установке и эксплуатации ОС «Циркон 37К»

# СОДЕРЖАНИЕ

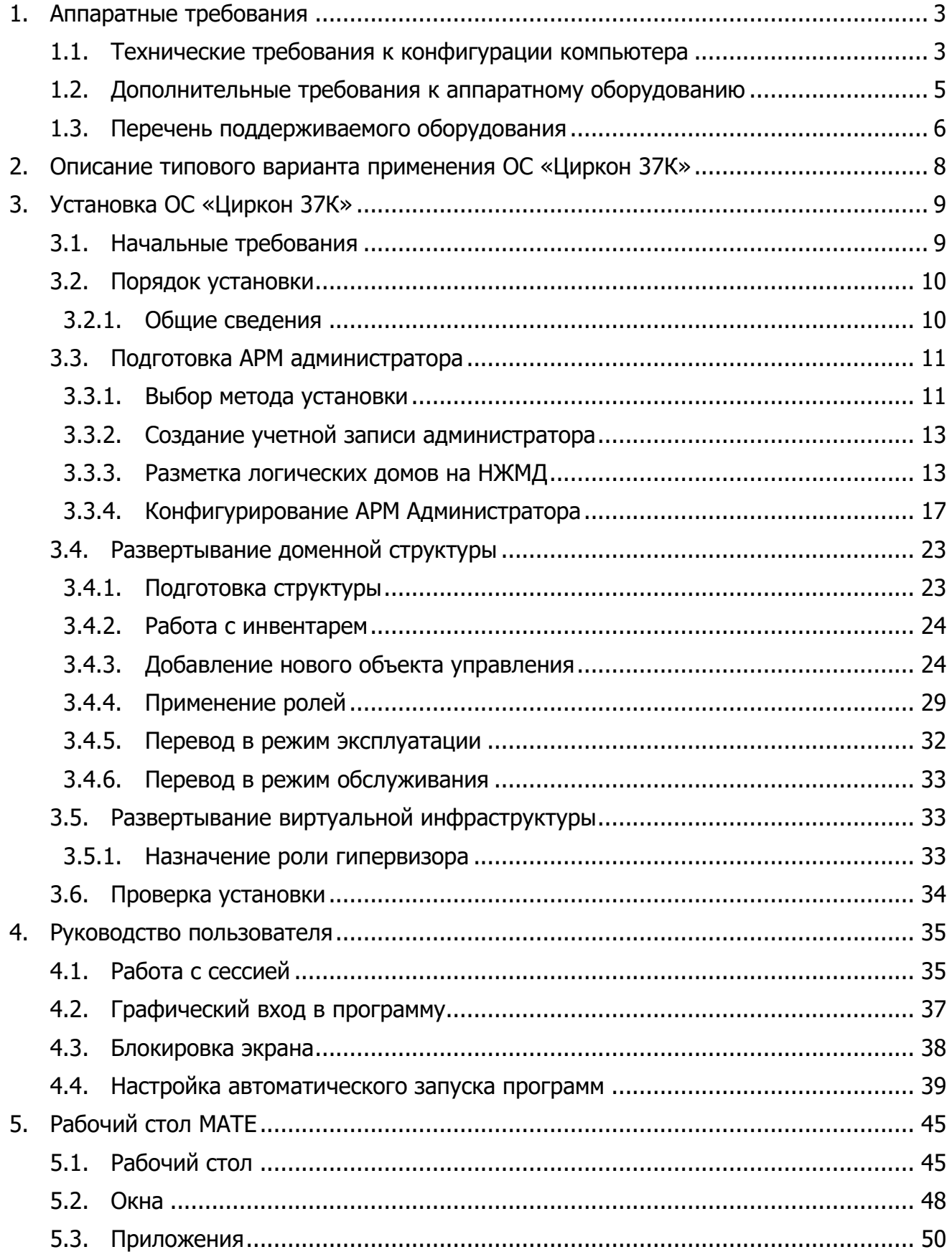

# **1. Аппаратные требования**

# **1.1. Технические требования к конфигурации компьютера**

Требования для обеспечения работы ОС «Циркон 37К» предъявляются к вычислительным ресурсам используемых технических средств, минимальные и рекомендуемые параметры которых приведены в таблице 1.

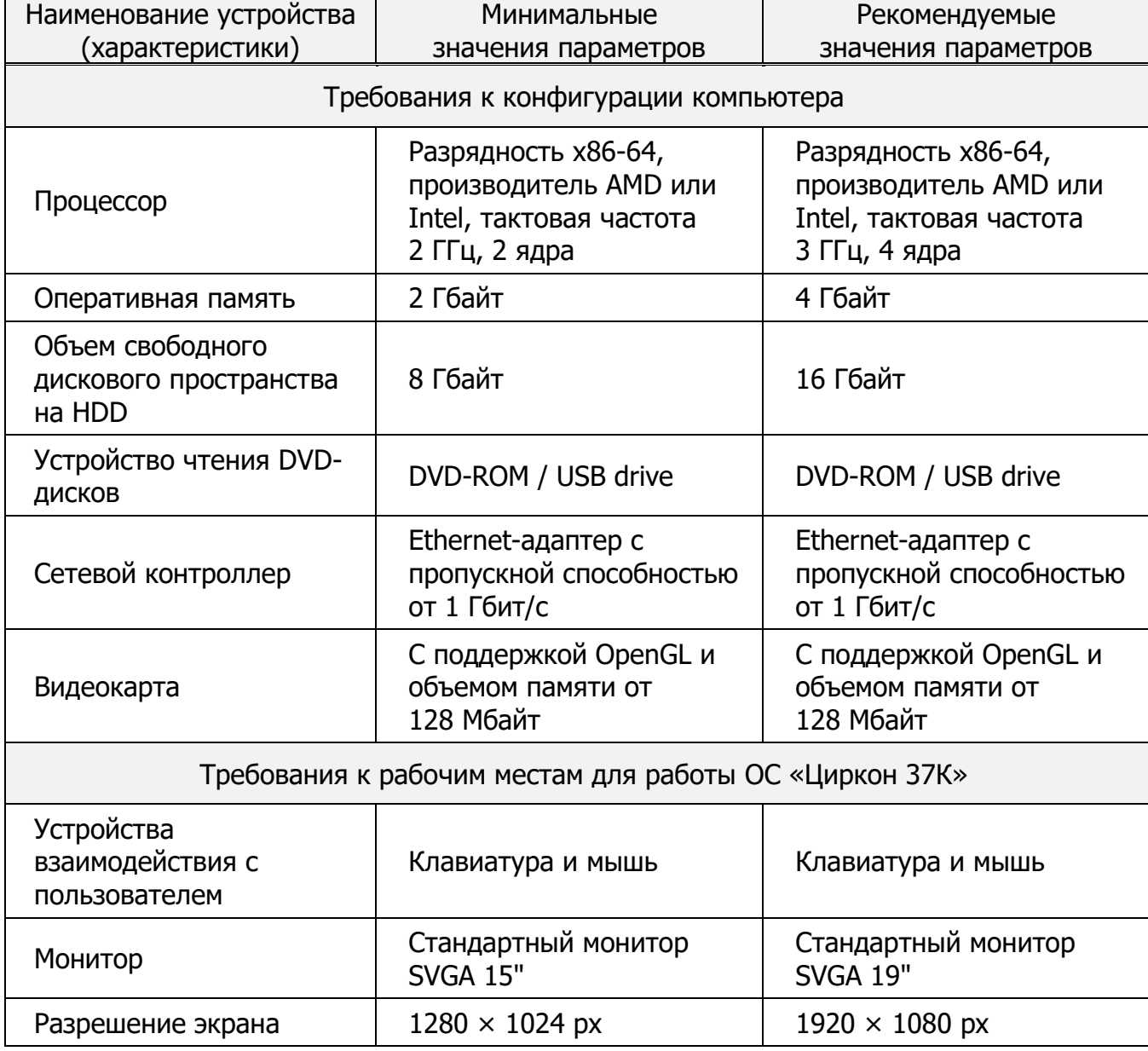

Таблица 1 Технические требования к конфигурации компьютера

Для функционирования ОС «Циркон 37К» на терминальном устройстве необходима конфигурация терминального устройства не хуже приведенной в таблице 2.

Таблица 2 Требования к терминальному устройству

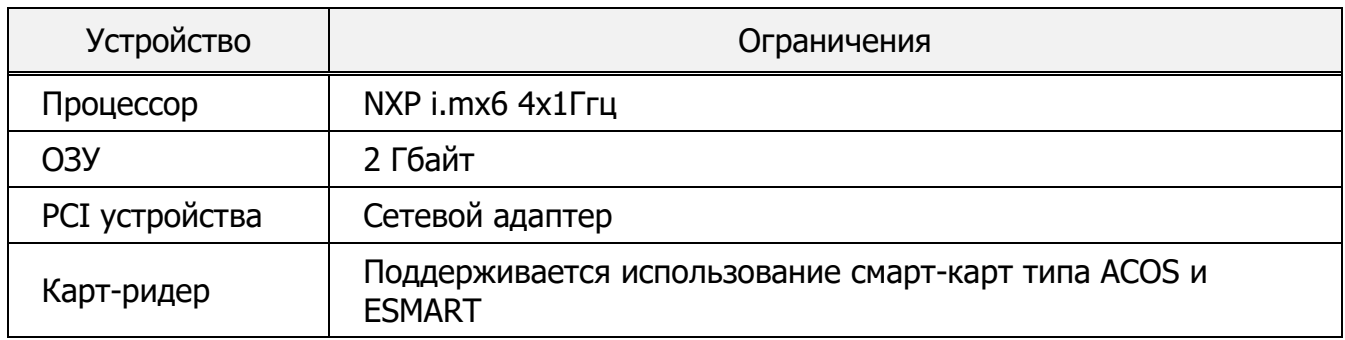

Ограничения (в виде виртуальных аппаратных средств) накладываемые на виртуальные машины представлено в таблице 3.

Таблица 3 Ограничения, накладываемые на виртуальные ресурсы гипервизора

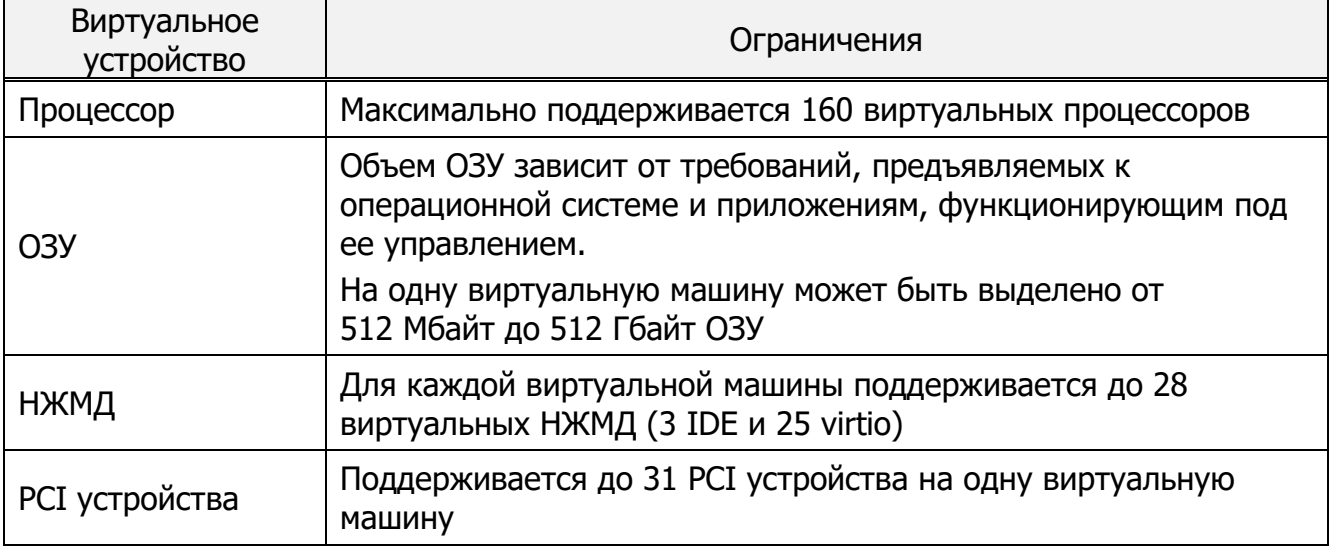

# **1.2. Дополнительные требования к аппаратному оборудованию**

Дополнительные технические требования, предъявляемые к аппаратному обеспечению для работы ОС «Циркон 37К», имеют следующие параметры:

- Концентратор локальной вычислительной сети (ЛВС). Для обеспечения функционирования ОС «Циркон 37К» в рамках локальной вычислительной сети Ethernet необходимо наличие концентратора ЛВС (Hub или Switch), удовлетворяющего следующим условиям: количество портов RJ-45 не менее одного на каждый подключаемый компьютер;
- Кабель ЛВС. Сегмент кабеля ЛВС представляет собой отрезок кабеля типа экранированная витая пара 5-й категории не более 100 метров, снабженный с обоих концов разъемами типа RJ-45;
- Источник бесперебойного питания. Источник бесперебойного питания должен обеспечивать при аварии системы электропитания работу подключенного оборудования от аккумуляторов на время, необходимое для запуска резервной энергосистемы (если таковая присутствует), либо достаточного для сохранения всех необходимых данных и безопасного завершения работы системы. Для данной цели источник бесперебойного питания должен удовлетворять следующим условиям: мощность не менее 600 Вт. Источник бесперебойного питания не является обязательным для обеспечения функционирования ОС.

# **1.3. Перечень поддерживаемого оборудования**

Перечень оборудования, поддерживаемого ОС «Циркон 37К»:

1. Процессоры:

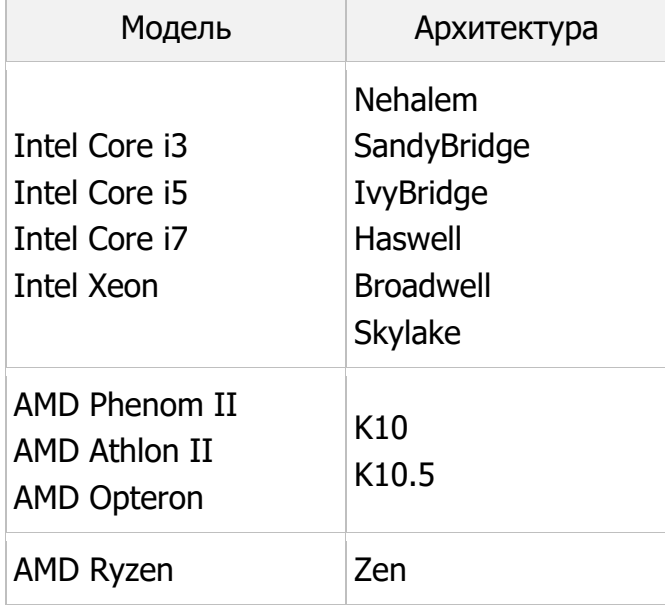

- 2. Видеокарты:
	- $-$  Intel i915;
	- Matrox MGA G200e;
	- $-$  Intel UHD graphics 630;
	- Intel HD Graphics 530;
	- Intel HD Graphics 510;
	- $-$  Radeon HD 6450/7450/8450.
- 3. Звуковые карты:
	- 7 Series/C216 Chipset Family High Definition Audio Controller;
	- Realtek ALC887;
	- 82801JI (ICH10 Family) HD Audio Controller.
- 4. Контроллеры сетевые:
	- Intel i350 Gigabit Ethernet;
	- Intel i210 Gigabit Ethernet;
	- Intel 82574L Gigabit Ethernet;
- $-$  Realtek R8169;
- $-$  Realtek R8139;
- Realtek RTL8111/8168/8411 PCI Express Gigabit Ethernet;
- Realted RTL8111/8168B PCI Express Gigabit Ethernet;
- Realtek RTL8111H;
- $-$  Intel I219-LM Ethernet.
- 5. Контроллеры дисковые:
	- Intel Corporation C610/X99;
	- Intel Corporation C600/X79;
	- LSI Logic MegaRAID Tri-Mode SAS3508;
	- LSI Logic MegaRAID SAS-3 3108;
	- LSI Logic / Symbios Logic MegaRAID SAS-3 3008;
	- LSI Logic / Symbios Logic MegaRAID Tri-Mode SAS3408;
	- Intel Corporation C600/X79 series chipset SATA RAID Controller.
- 6. Принтеры:
	- с поддержкой PostScript;
	- с поддержкой PCL.

# **2. Описание типового варианта применения ОС «Циркон 37К»**

В состав типовой схемы развертывания ОС «Циркон 37К» входят следующие аппаратные компоненты, объединенные в единую локальновычислительную сеть:

1) сервер – обеспечивающий работу терминальных сессий пользователей и представляющий пользовательский интерфейс для доступа к пользовательским интерфейсам общего программного обеспечения (ОПО) и специального программного обеспечения (СПО), работу серверных компонент ОПО и СПО;

2) АРМ администратора – обеспечивающее возможность подготовки к развертыванию виртуальных машин под управлением ОС «Циркон-37К», управление пользователями и установкой ОПО и СПО на виртуальные машины сервера;

3) АРМ на базе терминального устройства, обеспечивающее возможность доступа пользователей к графическому интерфейсу ОС «Циркон 37К».

# **3. Установка ОС «Циркон 37К»**

## **3.1. Начальные требования**

В общем случае при развертывании ОС «Циркон 37К» должны быть выполнены следующие шаги:

1) подготовка АРМ администратора, включая установку ОС «Циркон 37К», инициализацию и настройку;

2) развертывание ОС «Циркон 37К» на серверных платформах;

3) формирование доменной структуры;

4) создание виртуальной инфраструктуры.

Средства установки и начальной настройки ОС «Циркон 37К» обеспечивают:

- Локальную установку модуля ОС «Циркон 37К» с компакт-дисков и носителей USB;
- Автоматическое обнаружение с последующей возможностью ручного выбора модулей ядра для поддержки оборудования, обслуживаемого компьютера;
- Выбор и подготовку носителей компьютера для размещения компонентов ОС «Циркон 37К»;
- Установку компонентов ОС «Циркон 37К» на компьютер;
- Предварительную настройку основных компонентов ОС «Циркон 37К»;
- Поддержку полуавтоматического и автоматического (с минимальным участием пользователя) режимов установки и настройки ОС «Циркон 37К»;
- Управление составом компонентов ОС «Циркон 37К» в процессе ее функционирования.

В процессе установки на экране монитора появляются диалоговые окна, в которых могут содержаться: меню, списки полей, указания выполнить какиелибо действия или приглашения ответить на вопросы, предупреждения или информационные сообщения.

Переключение между элементами диалогового окна (меню, кнопки, поля ввода) осуществляется с помощью клавиши <Tab>. Выбор пункта меню осуществляется путем перемещения к нему курсора с помощью клавиш со стрелками вверх <↑> и вниз <↓>.

Существует два типа списков полей: кнопки с независимой фиксацией и кнопки с зависимой фиксацией. В первом случае для обозначения используются квадратные скобки, в которых при выделении появляется звездочка [\*]. Во втором случае используются круглые скобки (\*).

В списке полей первого типа можно выбрать несколько пунктов одновременно ("многие из многих"). В списке полей второго типа выбирается только один пункт ("один из многих"). Выбор пункта в обоих случаях осуществляется нажатием клавиши <Пробел>.

При появлении предупреждений необходимо внимательно с ними ознакомиться и учесть в процессе установки. При появлении информационных сообщений никаких действий предпринимать не требуется. Как правило, информационные сообщения указывают на выполняемые операции этапов процесса установки.

## **3.2. Порядок установки**

## 3.2.1. Общие сведения

Локальная установка с компакт-диска включает в себя следующие шаги:

- 1. Загрузка компьютера;
- 2. Загрузка модулей поддержки оборудования;
- 3. Проверка основного носителя;
- 4. Приглашение к установке;
- 5. Установка ОС «Циркон 37К» на АРМ администратора;
- 6. Настройка инвентаря;
- 7. Подключение АРМ администратора к консоли управления инфраструктурой *imc*;
- 8. Работа с инвентарем;
- 9. Добавление нового объекта управления (ОУ);
- 10. Применение ролей;
- 11. Перевод в режим эксплуатации;
- 12. Перевод в режим обслуживания.

# **3.3. Подготовка АРМ администратора**

3.3.1. Выбор метода установки

Для установки ОС «Циркон 37К» необходимо выбрать устройство чтения оптических дисков в качестве приоритетного.

В общем случае базовая операционная система (BIOS или UEFI) при включении компьютера выводит на экран сообщение вида «*press F12 for boot* menu» (на разных аппаратных платформах клавиша вызова меню может отличаться от указанной в примере), указывая пользователю способ вызова меню начальной загрузки.

После загрузки программы установки с дистрибутива ОС «Циркон 37К» пользователю будет предложено выбрать метод установки (рис. 1).

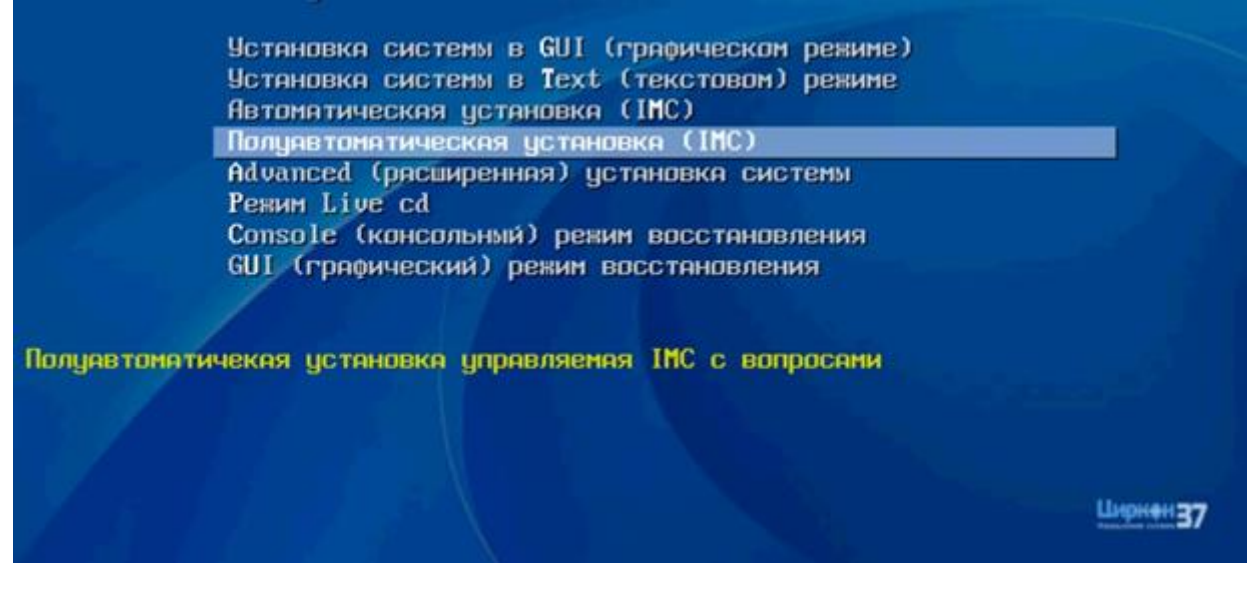

Рис. 1 – Выбор метода установки

По умолчанию пользователю рекомендуется автоматизированный метод установки.

В этом режиме компоненты автоматически запускаются в определенной разработчиком последовательности. Настройка учетной записи администратора. От выбора метода зависит количество параметров, которые будет необходимо указывать вручную. В общем случае значение по умолчанию является оптимальным.

После выбора метода установки, программа установки ОС «Циркон 37К» осуществляет загрузку необходимого программного обеспечения (рис. 2).

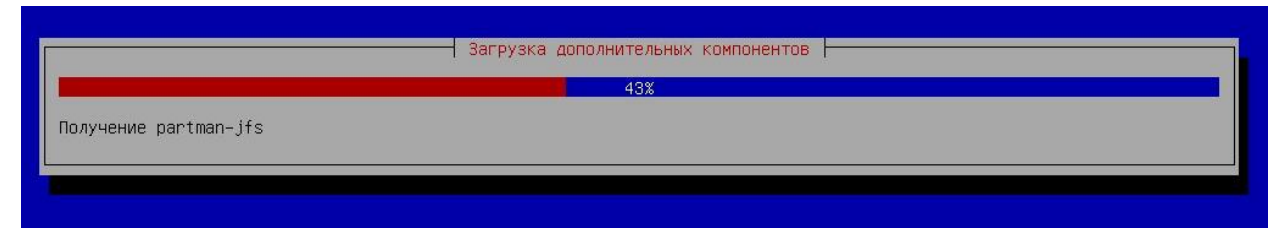

Рис. 2 – Установка дополнительных компонентов

Далее пользователю необходимо указать NETBIOS-имя APM, для которого осуществляется установка. После указания имени, необходимо нажать кнопку «Продолжить» (рис. 3).

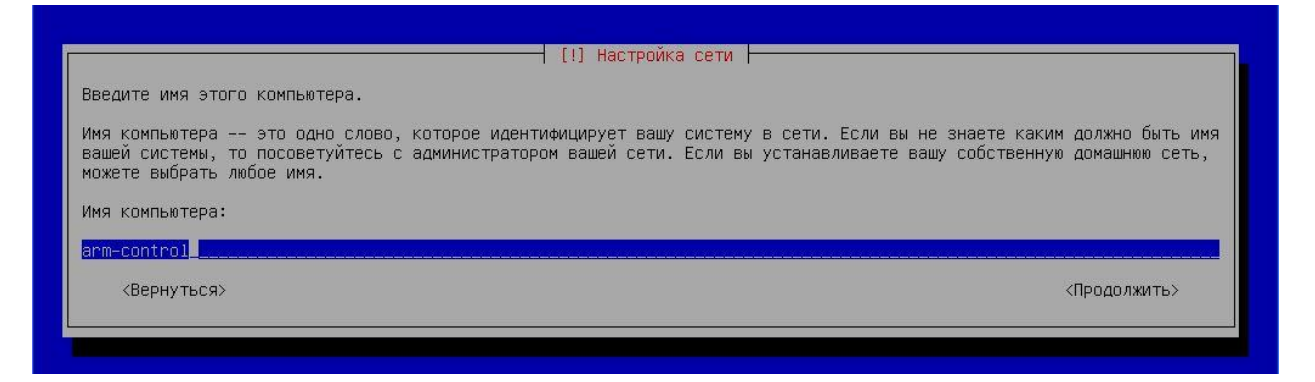

Рис. 3 – Присвоение имени АРМ

3.3.2. Создание учетной записи администратора

На следующем шаге необходимо указать пароль доступа для учетной записи администратора. По умолчанию в ОС «Циркон 37К» заблокирована учетная запись суперпользователя (учетная запись *root*), в качестве учетной записи администратора используется учетная запись secadmin (рис. 4).

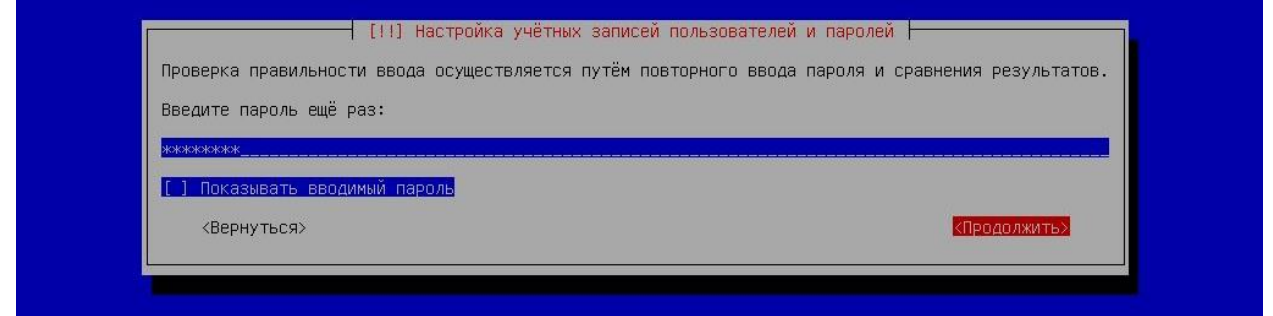

Рис. 4 – Настройка учетной записи secadmin

Минимальная длина пароля – 8 символов.

Пароль не может содержать имя учетной записи пользователя или какуюлибо ее часть.

В пароле должны присутствовать символы как минимум трех категорий из числа следующих:

− прописные буквы латинского алфавита (A – Z);

− строчные буквы латинского алфавита (a–z);

− цифры (0-9);

− не алфавитно-цифровые символы (специальные символы) (например, «!», «\$», «# » и т.п.).

# 3.3.3. Разметка логических домов на НЖМД

После установки пароля учетной записи администратора программа установки ОС «Циркон 37К» предложит пользователю произвести разметку подключенных к системе НЖМД, создать файловые системы на выбранных разделах и назначить им точки монтирования.

В диалоговом окне, представленном на рис. 5, пользователю предлагается выбрать метод создания разделов на НЖМД.

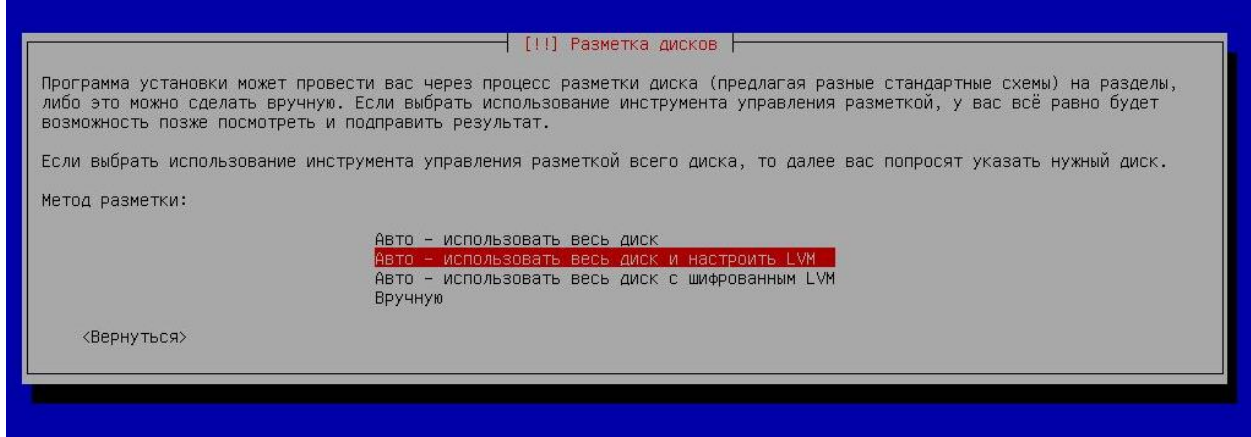

Рис. 5 – Выбор метода создания разделов на НЖМД

В общем случае наиболее оптимальным решением является создание логического тома, использующего все доступное на диске пространство (на рис. 5 пункт «Авто – использовать весь диск и настроить LVM»).

При создании разделов на жестком диске ОС «Циркон 37К» позволяет создавать как классические LVM разделы, так и разделы с использованием шифрования. LVM раздел представляет собой группу томов объединенных внутри одного большого раздела, что позволяет изменять параметры входящих в него логических разделов без необходимости удаления данных.

При использовании LVM с шифрованием раздел (объединяющий группу томов) будет недоступен без специальной ключевой фразы, предоставляя тем самым дополнительную безопасность данным.

ОС «Циркон 37К» так же поддерживает различные виды расширенных настроек и использование устройств хранения, в частности:

- управление логическими томами (LVM);
- программный RAID (поддерживается RAID 0, 1, 4, 5, 6 и 10 уровня);
- шифрование;
- $-$  serial ATA RAID (с помощью dmraid).

Примечание. ОС «Циркон 37К» поддерживает следующие файловые системы: ext2, ext3, ext4 (используется в качестве файловой системы по умолчанию), FAT16, FAT32, NTFS (только на чтение).

После выбора метода создания разделов, пользователю предлагается выбрать диск, на котором будет осуществляться разметка разделов (рис. 6).

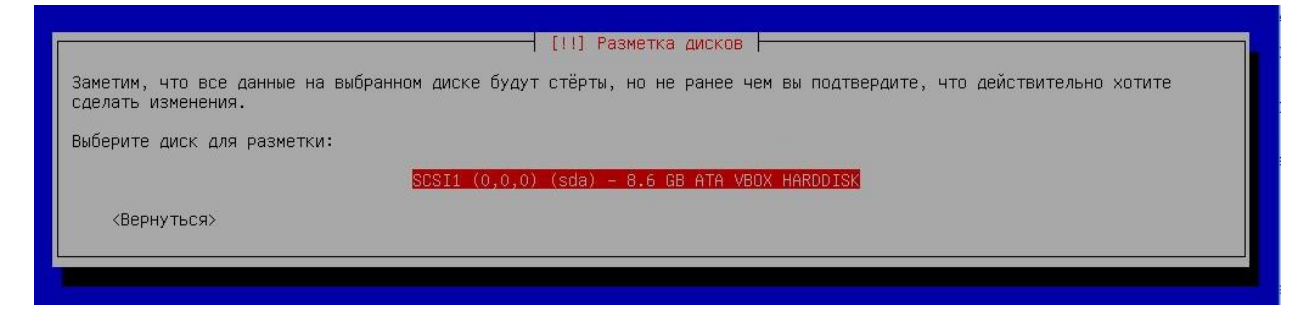

Рис. 6 – Выбор диска для разметки разделов

Далее необходимо задать схему разметки логических разделов и указать точки монтирования (рис. 7).

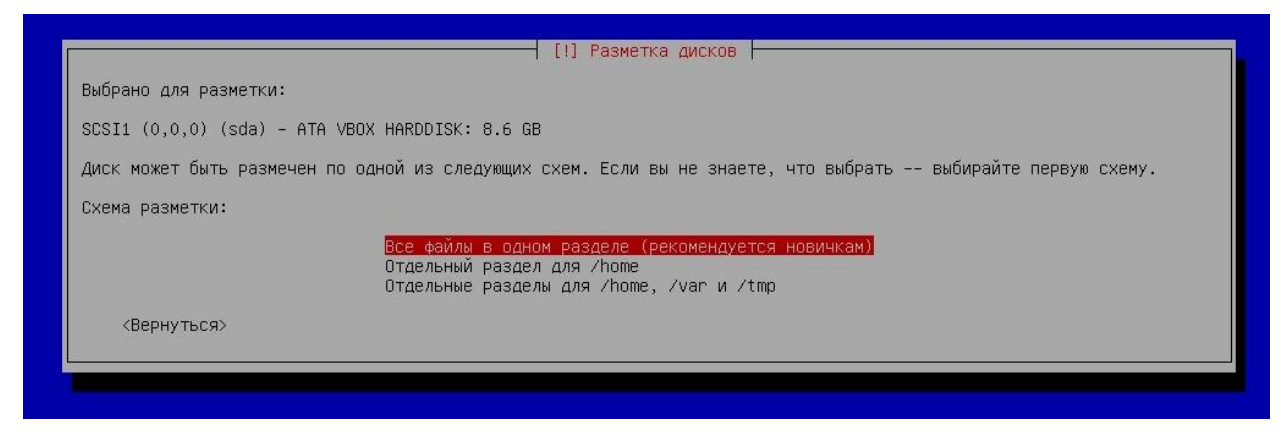

Рис. 7 – Выбор схемы разметки

Необходимо учитывать, что для работы корневого раздела требуется минимум 1 ГБайт свободного места. Если не учесть данное требование, то процесс разметки завершится ошибкой.

В общем случае наиболее оптимальным решением является использование схемы «Все файлы в одном разделе».

Примечание. Если на этапе выбора метода создания разделов (рис. 5) на НЖМД был выбран метод «Авто – использовать весь диск с шифрованием и настроить LVM» была выбрана направляющая разметка с использованием LVM (с шифрованием), то программа установки создаст отдельный нешифрованных раздел «/boot». Остальные разделы, включая раздел подкачки, будут созданы внутри LVM.

В последнем диалоговом окне пользователю будет предложено сохранить внесенные изменения (рис. 8). Для продолжения установки необходимо нажать кнопку «Да».

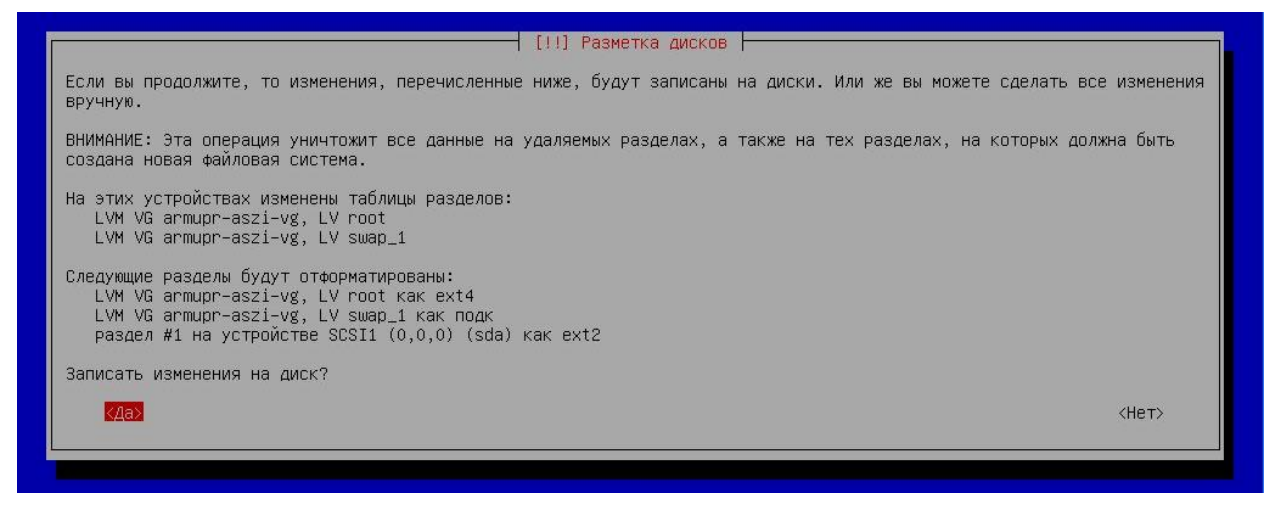

Рис. 8 – Сохранение внесенных изменений

После установки необходимых для функционирования ОС пакетов, необходимо выбрать устройство для установки загрузчика (рис. 9).

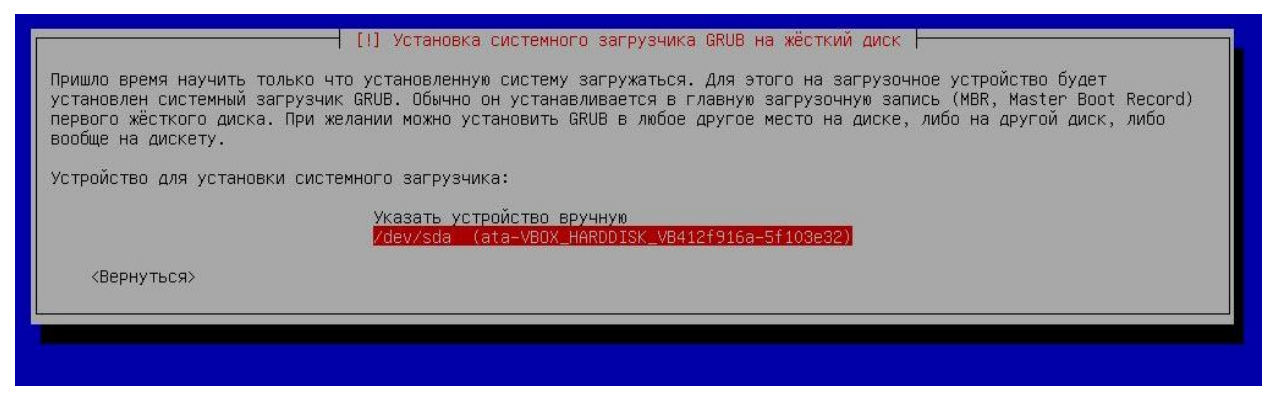

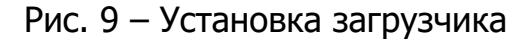

Установка ОС «Циркон 37К» завершена (рис. 10).

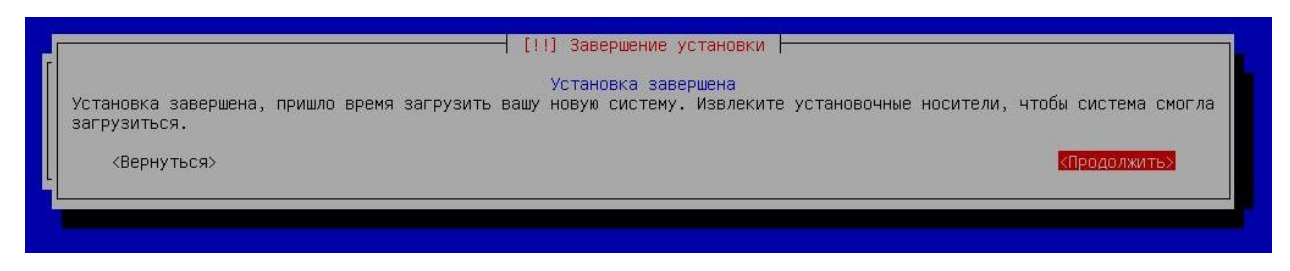

Рис. 10 – Окончание установки

# 3.3.4. Конфигурирование АРМ Администратора

После установки ОС «Циркон 37К» на АРМ администратора необходимо инициализировать роли управления для создания доменной структуры локальной сети:

- 1. Авторизоваться от имени пользователя secadmin.
- 2. Инициализировать роль управления:

sudo /opt/swemel/imc/bin/imcctl --configure-arm

3. В появившемся окне подтвердить необходимость установки программного обеспечения на АРМ администратора (рис. 11).

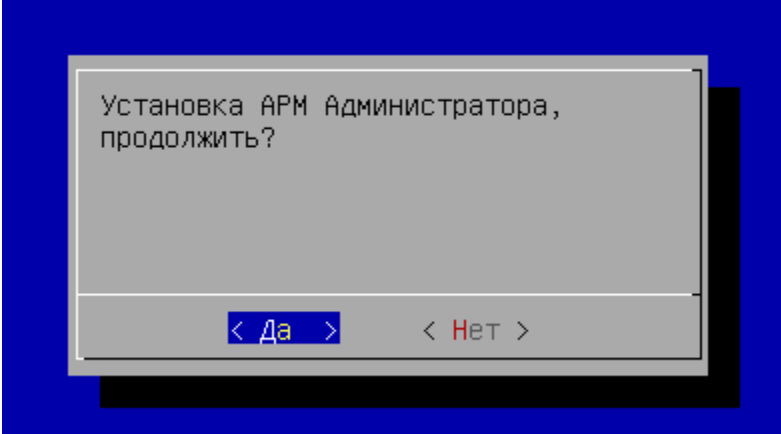

Рис. 11 – Диалоговое окно подтверждения установки

4. Указать NetBios имя АРМ администратора (рис. 12).

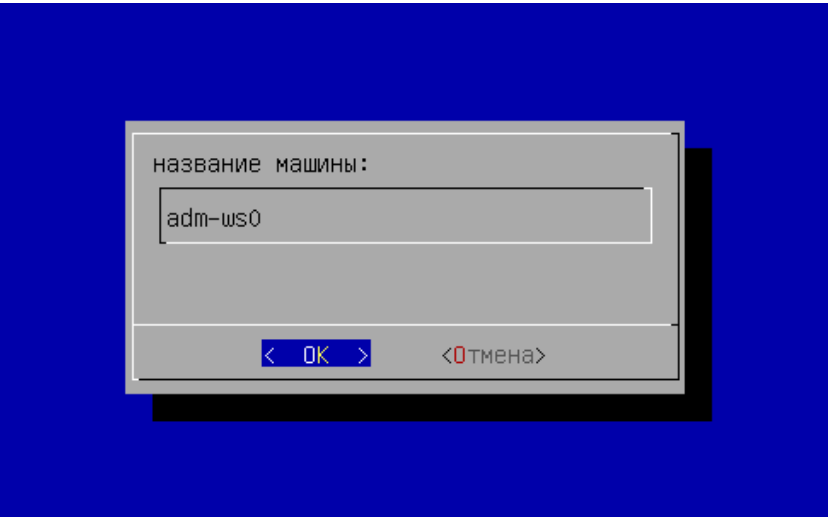

Рис. 12 – Указание имени АРМ

5. Задать пароль оператора (пароль будет использоваться для развертывания программного обеспечения на подчиненных узлах), в появившемся окне необходимо нажать «Да» для автоматической генерации пароля или «Нет» для задания пароля вручную (рис. 13).

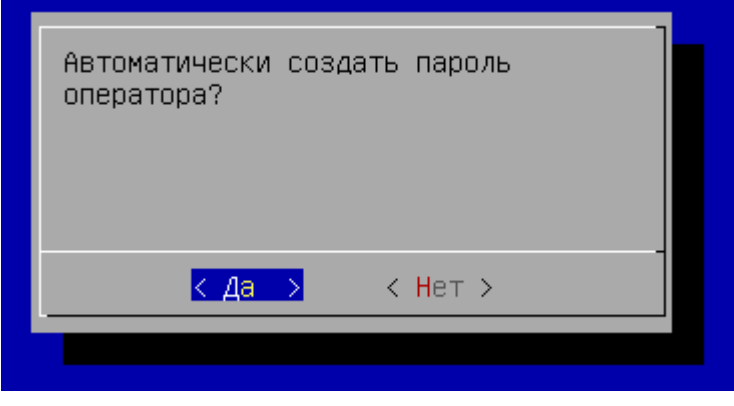

Рис. 13 – Создание пароля для оператора

6. Настроить сеть управления (рис. 14).

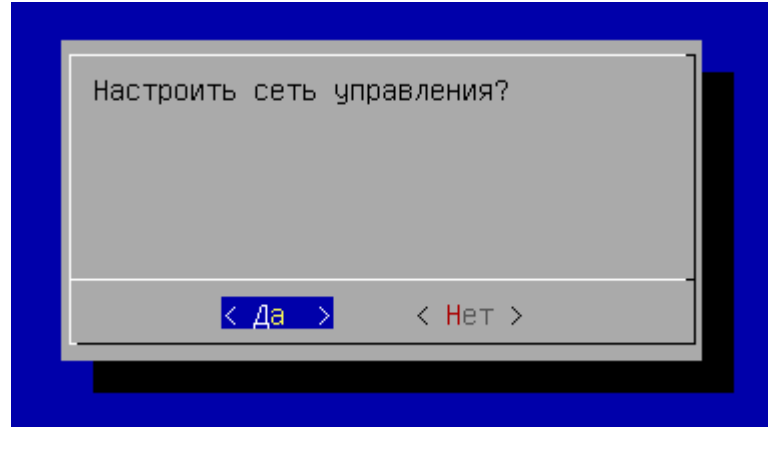

Рис. 14 – Настройка сети управления

7. Выбрать интерфейс, для которого будут сгенерированы псевдонимы для управления доменной структурой (рис. 15).

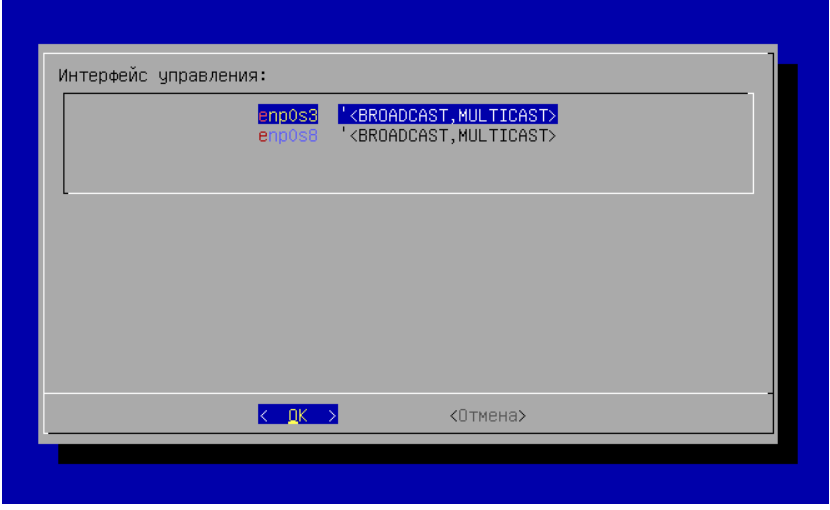

Рис. 15 – Выбор интерфейса управления

8. Указать IP-адрес и сетевую маску.

9. Указать путь образу дистрибутива ОС «Циркон 37К», например, к специальному файлу устройства чтения оптических дисков (рис. 16).

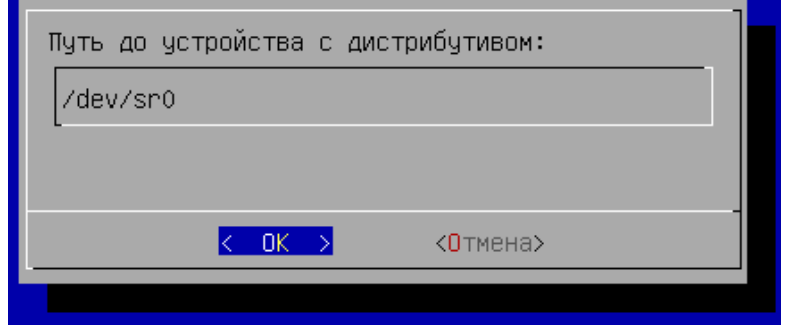

Рис. 16 – Задание пути к дистрибутиву

10. После завершения настройки перейти в графический режим (рис. 17).

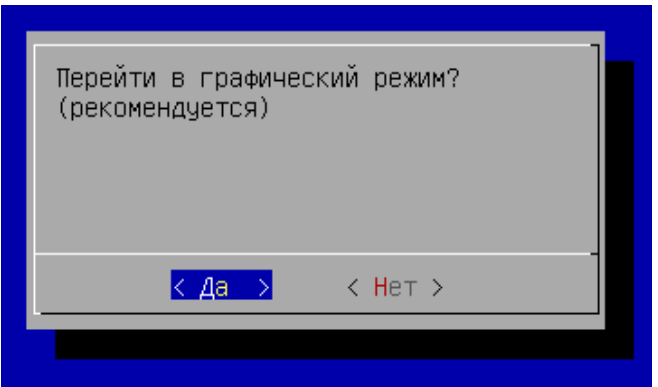

Рис. 17 – Переход в графический режим

# 3.3.4.1. Настройка инвентаря

Настройка инвентаря реализуется следующим образом:

1. Авторизоваться от имени пользователя *operator* (рис. 18).

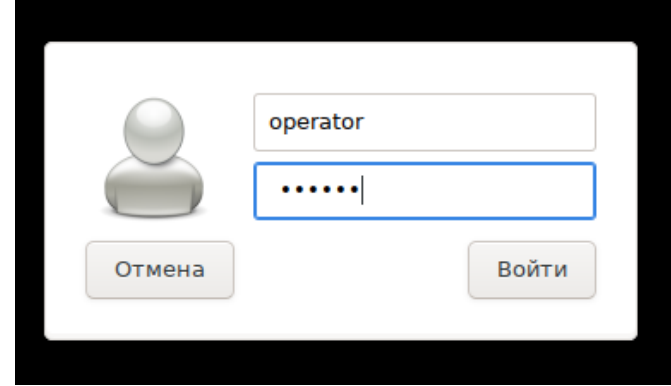

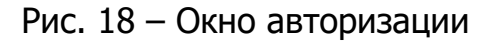

Инструкция по установке и эксплуатации ОС «Циркон 37К»

2. Запустить терминальную консоль MATE (рис. 19).

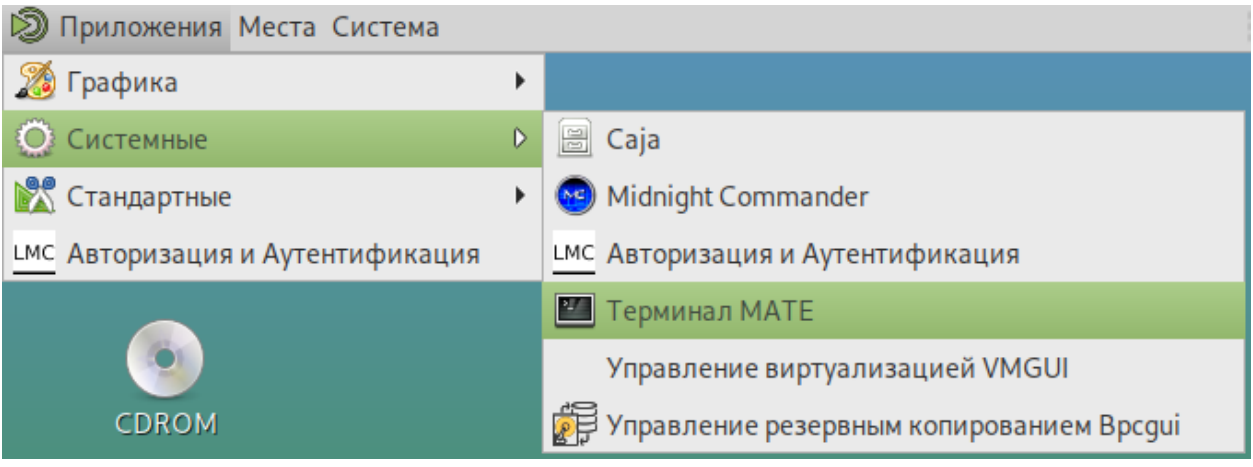

Рис. 19 – Выбор терминальной консоли МАТЕ

3. Сгенерировать конфигурационные файлы (файлы-inventory) (рис. 20):

```
imcctl --configure-inventory
```
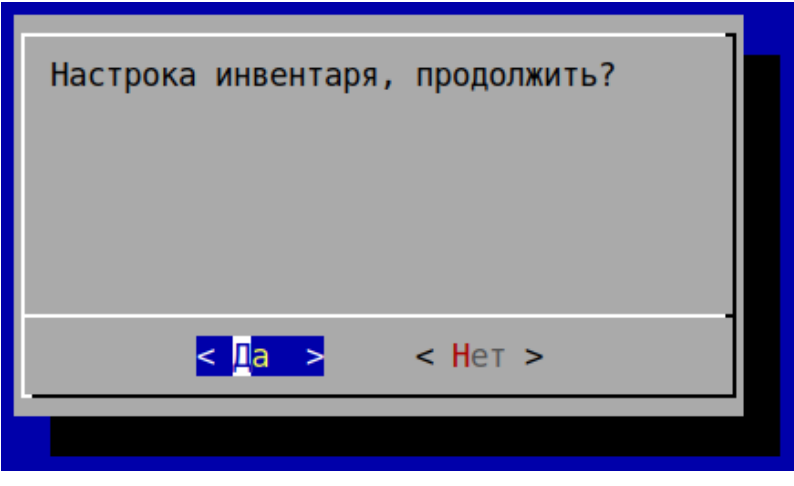

Рис. 20 – Диалоговое окно генерации конфигурационных файлов

4. Сгенерировать пароли доступа к сетевой инфраструктуре автоматически или использовать ручной ввод (для ручного ввода необходимо выбрать «Нет»).

5. Ввести название домена (рис. 21).

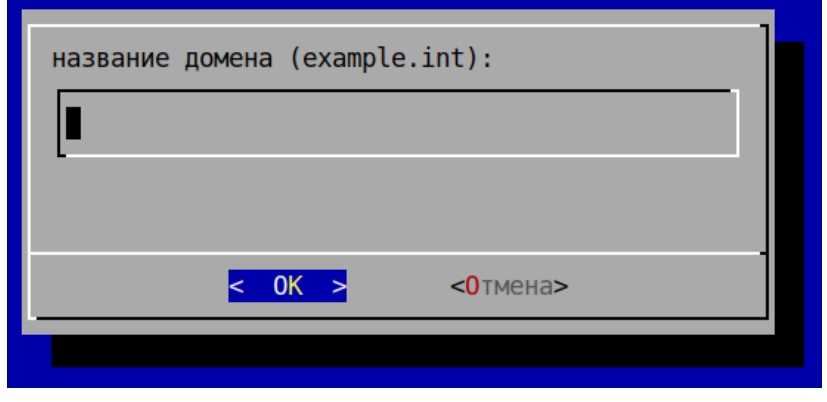

Рис. 21 – Указание имени домена

6. Задать пароль для ключевых файлов SSH (рис. 22).

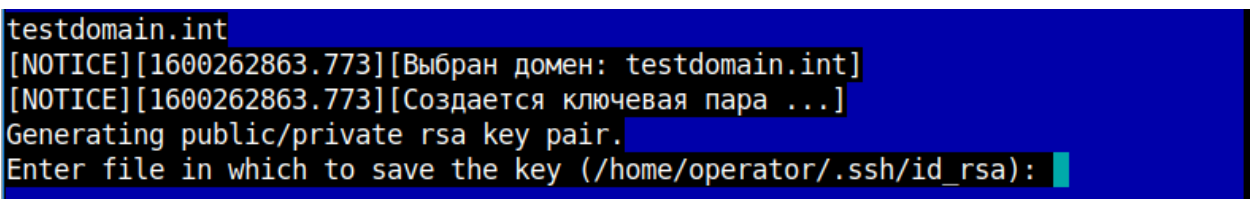

Рис. 22 – Задание пароля для ключевых файлов SSH

7. После завершения генерации конфигурационных файлов (рис. 23) необходимо перезагрузить АРМ администратора и авторизоваться от имени пользователя operator.

[NOTICE][1600262863.773][Создается конфиурация контроля верси ...] [NOTICE][1600262863.773][Фиксация перво версии инвентаря] [NOTICE][1600262863.773][Инвентарь инициализирован успешно]

Рис. 23 – Окончание генерации конфигурационных файлов

3.3.4.2. Подключение АРМ администратора к imc

Подключение АРМ администратора к imc реализуется по следующему сценарию:

1. Перейти в каталог *imc* и подключить машину к управлению командой:

NewOrder --roles=NodePrepare --limit=adm-ws0 --ask-password

введя пароль от *secadmin* (на пароль к *sudo* ответить вводом);

- 2. После этого машину необходимо перезагрузить и авторизоваться как operator с паролем, заданным на этапе --configure-arm. Пользователю secadmin будет назначен пароль администратора виртуальной инфраструктуры;
- 3. Для перевода АРМ в режим эксплуатации, необходимо применить к нему роль:

NewOrder --roles=ProductionMode --limit=adm-ws0

4. АРМ администратора развернут и готов к работе.

# **3.4. Развертывание доменной структуры**

## 3.4.1. Подготовка структуры

Дальнейший процесс установки и настройки можно реализовать двумя способами – с помощью консольного интерфейса *imc* и графического интерфейса *imcqui*.

После окончания подготовки АРМ администратора, необходимо зарегистрироваться с правами *operator* и перейти в каталог *imc*/ для работы с инвентарем системы. Для работы в графическом интерфейсе *imcgui* выполнить запуск программы:

./imcgui

Для развертывания и управления виртуальными машинами необходимо описать структуру создаваемой сети. Для этого необходимо отредактировать конфигурационные файлы, размещенные в каталоге /home/operator/imc.

Каталог имеет следующую структуру:

- ansible.cfg: конфигурационный файл средства настройки и развертывания инфраструктуры;
- *data/*: данные собираемые в процессе функционирования системы, например, системные конфигурации объекта управления (ОУ);
- etc/: каталог, содержащий корневой сертификат и ключ СА, сертификаты на ОУ и т.п.;
- *group\_vars/*: переменные групп, содержащие специфичные для той или иной группы ОУ параметры;
- host\_vars/: переменные специфичные для ОУ;
- *roles/*: корневой каталог с ролями, указывает на соответствующий каталог пакета *imc*,
- DOMAINNAME.yml: основной инвентарь с перечнем ОУ, названием файла соответствует домену.

3.4.2. Работа с инвентарем

Работа с инвентарем осуществляется с помощью консольного интерфейса imc. Все операции должны осуществляться под пользователем *operator*.

Объекты управления добавляются в файл DOMAINNAME.yml, расположенный в корне imcroot (как правило, /home/operator/imc), например:

```
all:
```

```
 hosts:
   node1:
 children:
  h_{V}.
   nodes:
   zm:
```
Переменные для объектов (если есть), должны храниться в файлах host\_vars/nodename.yml:

```
operator@auto:~/imc$ cat host_vars/node1.yml 
ansible_host: 192.168.250.33
```
# 3.4.3. Добавление нового объекта управления

# **Добавление нового объекта управления с помощью консольного интерфейса imc**

Добавление нового объекта управления через консольный интерфейс *imc* осуществляется по следующим сценариям:

На целевой машине:

- 1. Установить систему в варианте «полуавтоматическая установка (IMC)»;
- 2. После загрузки машины, зарегистрироваться с правами secadmin и выполнить команду:

sudo /opt/swemel/imc/bin/imcctl --configure-node

для задания адреса на интерфейсе управления.

- На АРМ администратора (adm-ws0):
	- 1. Объект управления должен быть добавлен в инвентарь;
	- 2. [Не обязательно](https://redmine.swemel.grp/projects/imc/wiki/Adminshortguide):
		- Добавить в /etc/hosts адрес и имя нового объекта управления;
		- Добавить отпечаток нового объекта управления в базу отпечатков *known* hosts:

operator@adm-ws0:~\$ ssh secadmin@<ОУ>

3. Взять объект управления под управление командой:

```
$ NewOrder --limit=node1 --roles=NodePrepare --ask-password
SSH password:
```
SUDO password[defaults to SSH password]:

Vault password:

PLAY [Taking new node under control] \*\*\*\*\*\*\*\*\*\*\*\*\*\*\*\*\*\*\*\*\*\*\*\*\*\*\*\*\*\*\*\*\*\*\*\*\*\*\*\*\*\*\*\*\*\*\*\*\*\*\*\*\*\*\*\*\*

...

# Далее:

- На запрос *SSH password* указать пароль, указанный при установке объекта управления;
- $-$  Для  $SUDO -$  нажать Enter;
- Для vault ввести пароль от хранилища.

После окончания отработки задач, пользователю *secadmin* будет назначен пароль, заданный при настройке инвентаря (см. п. 3.3.4.1), а сам объект управления перезагружен (регулируется переменная *prepare\_restart: true* в  $q$ roup\_vars/all) и приведен в режим обслуживания.

В режиме обсуживания служебный пользователь *imc* имеет возможность выполнять *sudo* без ограничений и ввода пароля.

Проверить цепочку управления можно выполнив команду:

```
$ ansible -m shell -a 'id' node2
node2 | CHANGED | rc=0 >>
uid=555(imc) gid=555(imc) группы=555(imc)
```
Аналогично, должен работать вход ssh imc@node2.

# **Добавление нового объекта управления с помощью графического интерфейса imcgui**

Добавление нового объекта управления с помощью графического интерфейса imcgui осуществляется по следующим сценариям:

- На целевой машине:
	- 1. Установить систему в варианте «Автоматическая установка (IMC)»;
	- 2. После загрузки машины, зарегистрироваться с правами *secadmin* и выполнить команду:

sudo /opt/swemel/imc/bin/imcctl --configure-node

для задания адреса на интерфейсе управления.

- На АРМ администратора:
	- 1. Перед добавлением нового объекта управления необходимо добавить в /etc/hosts адрес и имя нового объекта управления;
	- 2. Для добавления нового объекта управления в инвентарь необходимо нажать на кнопку «H+». Будет открыто диалоговое окно «Добавить хост» (рис. 24).

# **ОПЕРАЦИОННАЯ СИСТЕМА «ЦИРКОН 37К» СДЕМ.00080-01**

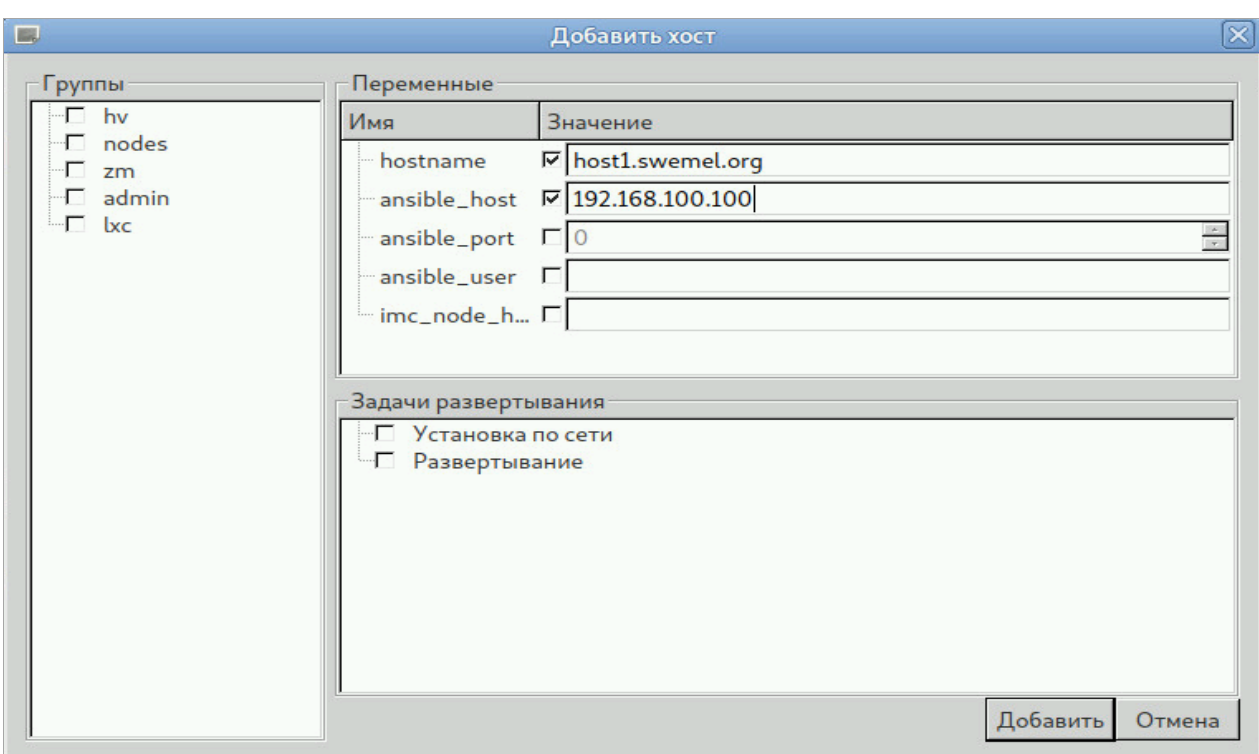

Рис. 24 – Диалоговое окно «Добавить хост»

- 3. Задать переменные *hostname* и ansible\_host;
- 4. Отключить триггер «Развертывание»;
- 5. Нажать кнопку «Добавить»;
- 6. Добавить отпечаток нового объекта управления в базу отпечатков known\_hosts:

secadmin@auto:~/imc\$ ssh host1

The authenticity of host 'host1 (192.168.100.100)' can't be established.

ECDSA key fingerprint is

SHA256:+DguERKo2JEAAT/PBg59elcn/bVa43miuXqcrnHvcu0.

Are you sure you want to continue connecting (yes/no)? yes Warning: Permanently added 'host1,192.168.100.100' (ECDSA) to the list of known hosts.

secadmin@host1's password:

7. Взять объект управления под управление. Для этого нажать на кнопку «P», после чего будет открыт диалог «Новое задание» (рис. 25). Выбрать шаблон *pb\_newobject.yml*, затем выбрать объект управления и нажать на кнопку «Запуск». Дождаться завершения операции.

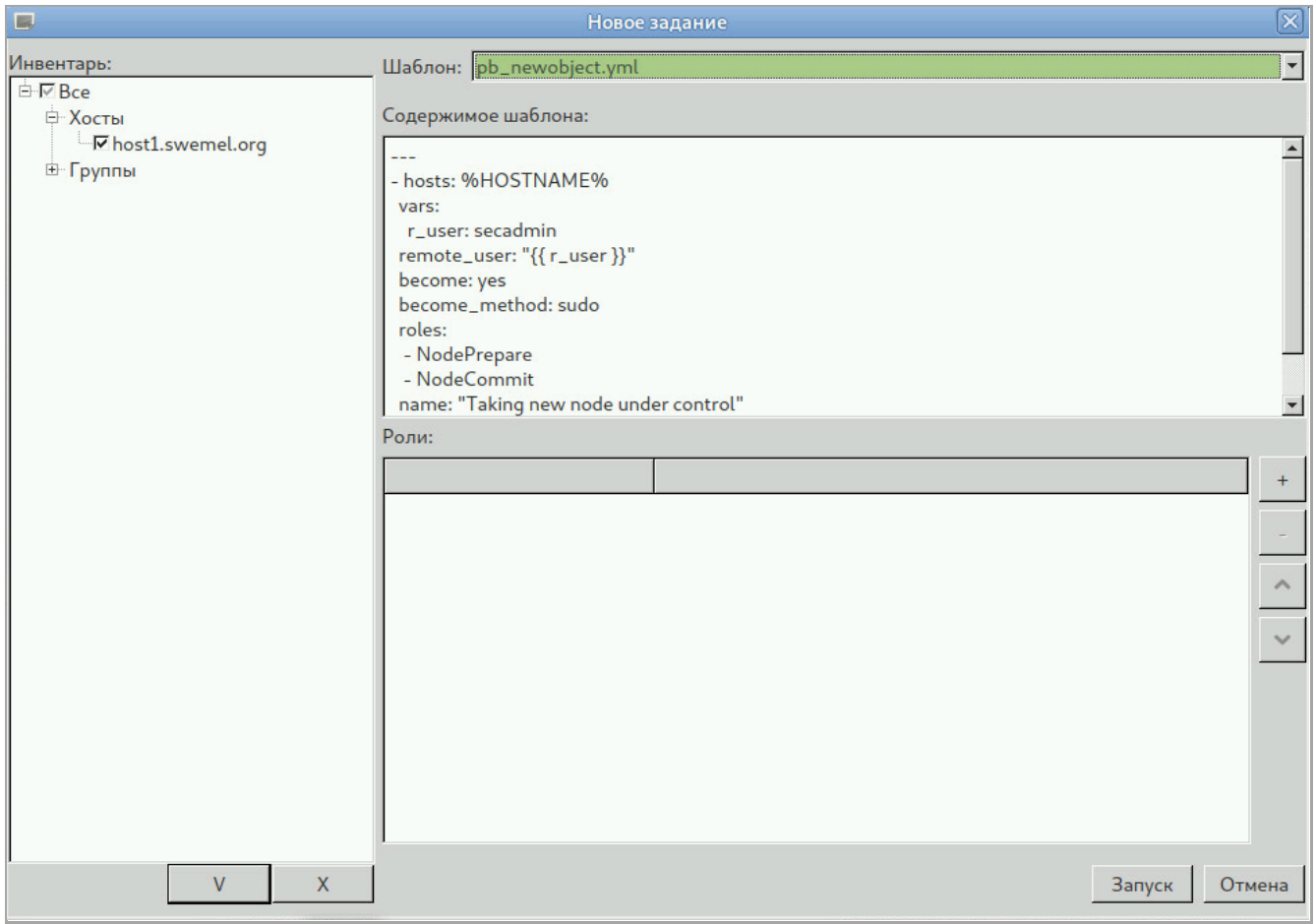

Рис. 25 – Добавление нового объекта управления. Диалоговое окно «Новое задание»

После окончания отработки задач, пользователю *secadmin* будет назначен пароль, заданный при настройке инвентаря, а сам объект управления перезагружен (регулируется переменное *prepare restart: true в group vars/all*) и приведен в режим обслуживания. В данном режиме служебный пользователь imc имеет возможность выполнять *sudo* без ограничений и ввода пароля.

Проверить цепочку управления можно выполнив команду: ansible -m shell -a 'id' host1. host1 | CHANGED | rc=0 >> uid=555(imc) gid=555(imc) группы=555(imc) Аналогично, должен работать вход *ssh imc@host1*.

#### 3.4.4. Применение ролей

В режиме обслуживания объект управления настраивается в соответствии со своими функциями путем применения цепочки ролей, приводящих его в заданное состояние.

#### **Применение ролей с помощью консольного интерфейса imc**

Для назначения объекту управления соответствующих функций, необходимо выполнить команду NewOrder с перечислением ролей. Например, для настройки агрегатора системных журналов и записей аудита, необходимо добавить объект управления в группу zm (в этой группе перечисляются объекты управления, которые работают с несколькими метками).

```
file: swemel.org.yml
all:
   hosts:
     node1:
     node2:
   children:
     hv:
     nodes:
     zm:
        hosts:
          node2:
```
и выполнить следующую команду:

NewOrder --

roles='BasicAudit,AuditForward,ZoneManager,RsyslogCollector

' --limit=node2

которая:

- включит аудит выполняемых команд;
- включит копирование сообщений аудита в системный журнал;
- установит и настроит зонный менеджер, скопирует карту сетей и меток (etc/net.label и etc/map.label);
- настроит *rsyslog* в режиме приема сообщений на порту tcp/6514, создаст агрегированый файл журналов в /var/log/sb/full.log и настроит его ротацию с годовой архивацией.

Для добавления другого объекта управления как клиента для агрегатора журналов, необходимо выполнять следующую команду:

NewOrder --roles='BasicAudit,AuditForward,LogForward' --

limit=node1 --extra-vars='log\_server\_ip=10.1.140.120'

где  $10.1.140.120 -$  ip адрес сервера-агрегатора *nide2*, а роль LogForward включает копирование системного журнала на заданный адрес.

После этого в журнале /var/log/sb/full.log должны появиться копии записей из журнала *node1*.

# **Применение ролей с помощью графического интерфейса imcgui**

Для назначения объекту управления соответствующих функций, необходимо:

1. Нажать на кнопку «P» в диалоговом окне «Новое задание» (рис. 26);

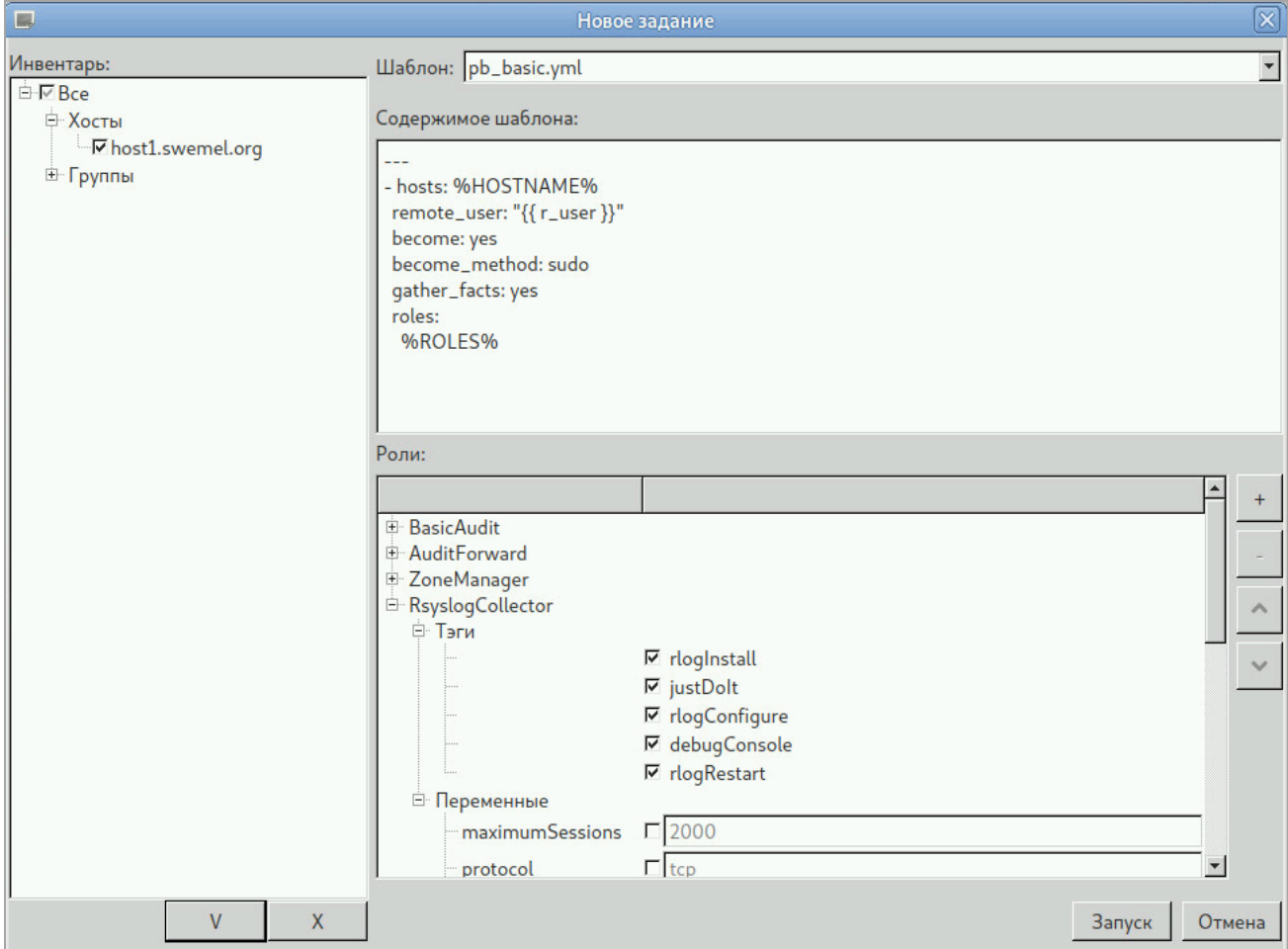

Рис. 26 – Применение ролей. Диалоговое окно «Новое задание»

- 2. Выбрать шаблон *pb basic.yml*;
- 3. Выбрать объекты управления, для которых будут примененны роли;
- 4. Добавить роли, настроить переменные и выбрать необходимые тэги, после чего нажать на кнопку «Запуск».

При этом будут выполнены следующие действия:

- включение аудита выполняемых команд;
- включение копирования сообщений аудита в системный журнал;
- установка и настройка зонного менеджера, копирование карты сетей и меток (etc/net.label и etc/map.label);

– настройка *rsyslog* в режиме приема сообщений на порту tcp/6514, создание агрегированого файла журналов в /var/log/sb/full.log и настройка его ротации с годовой архивацией.

Для добавления другого объекта управления (*host2.swemel.org*) как клиента для агрегатора журналов, необходимо выбрать роли: BasicAudit, AuditForward, LogForward и для переменной log server ip задать значение 10.1.140.120.

Здесь 10.1.140.120 – ip адрес сервера-агрегатора *host1.swemel.org*, а роль LogForward – включает копирование системного журнала на заданный адрес.

После этого, в журнале /var/log/sb/full.log должны появиться копии записей из журнала host2.swemel.org.

3.4.5. Перевод в режим эксплуатации

После окончания настройки объекта управления, необходимо перевести объект управления в режим эксплуатации, в котором пользователь imc не имеет возможности вносить изменения в настройки ОС, а перечень привилегированных команд ограничен.

Для этого необходимо выполнить следующие действия в зависимости от способа работы с системой:

С помощью консольного интерфейса imc необходимо ввести команду:

NewOrder productionmode.yml --limit=HOSTNAME

где HOSTNAME ОУ, для которого включается режим эксплуатации.

- С помощью графического интерфейса *imcqui* необходимо:
	- 1. Выбрать объект управления в дереве;
	- 2. Вызвать контекстное меню;
	- 3. Выбрать команду «Перевод в режим эксплуатации».

3.4.6. Перевод в режим обслуживания

Для внесения изменений в конфигурационные файлы или перечень ПО и т.п., необходимо перевести объект управления в режим обслуживания. Для этого необходимо знать пароль пользователя *secadmin*, заданный при настройке инвентаря.

Перевод осуществляется в зависимости от способа работы с системой:

– С помощью графического интерфейса *imcqui* необходимо ввести команду:

NewOrder servicemode.yml --limit=HOSTNAME --ask-password

после чего пользователь *imc* вновь получает права администратора;

- С помощью графического интерфейса *imcqui* необходимо:
	- 1. Выбрать объект управления в дереве;
	- 2. Вызвать контекстное меню;
	- 3. Выбрать команду «Перевод в режим обслуживания».

# **3.5. Развертывание виртуальной инфраструктуры**

# 3.5.1. Назначение роли гипервизора

Для создания виртуальной инфраструктуры серверам, на которых планируется поднятие виртуальных машин, необходимо назначить роль гипервизора. Назначение роли осуществляется с АРМ администратора от имени пользователя *operator* следующей командой:

```
NewOrder --limit=<хост назначения> --tags=standalone --
roles=vmhost
```
Перед запуском роли необходимо определить инвентарь для определения хостов-членов отказоустойчивого кластера, например:

 $a11:$ 

 children: hvha: hosts: z20-ansible-deployhost3: []

z20-ansible-deployhost4: []

В случае необходимости развертывания кластерной конфигурации необходимо выполнить команду:

NewOrder --limit=<хост назначения - один из серверов пула кластера> --tags=ha --roles=vmhost --extra-

vars='ha\_pool=<имя пула серверов HA кластера>'

После выполнения роли для управления инфраструктурой можно воспользоваться утилитой vmgui.

Подробное описание развертывания виртуальной инфраструктуры приведено в эксплуатационной документации на ОС «Циркон 37К».

## **3.6. Проверка установки**

Установка ОС «Циркон 37К» считается успешно завершенной в случае, когда появится приглашение на ввод учетных данных.

# **4. Руководство пользователя**

Работа пользователя с программой осуществляется через терминальное устройство.

# **4.1. Работа с сессией**

# Вход в сессию

Предварительные требования:

 к терминальному устройству должны быть подключены монитор, клавиатура с кардридером и «мышь».

Для входа в сессию необходимо:

- 1. Вставить карту в кардридер.
- 2. Дождаться пока терминальное устройство считает данные с карты.

3. В появившемся окне ввести в поле «Пароль» личный пароль пользователя (рис. 27).

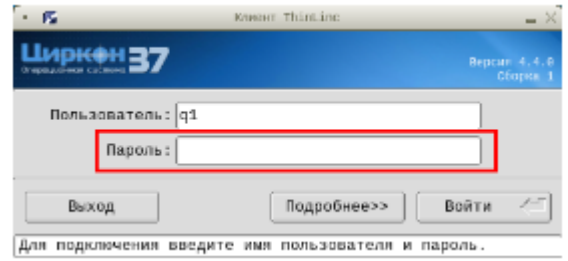

Рис. 27 – Поле ввода пароля

#### Выход из сессии

Для выхода из сессии необходимо:

- 1. Завершить сессию стандартным способом:
	- Нажать на кнопку главного Меню (рис. 28).
	- Выбрать пункт «Завершить сеанс пользователя...» (рис. 28).

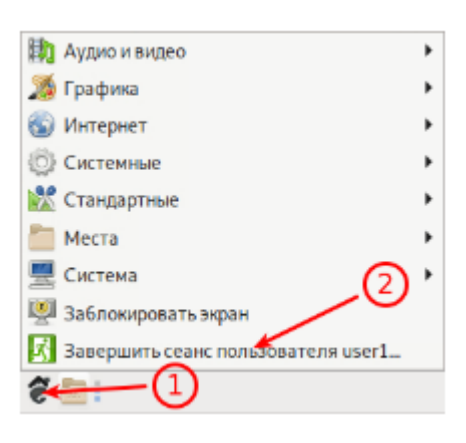

Рис. 28 – Завершение сессии

Нажать «Завершить сеанс» (рис. 29).

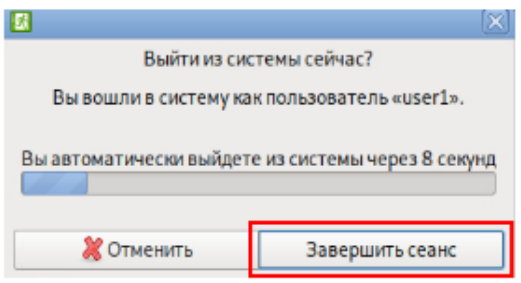

Рис. 29 – Завершение сессии

2. Вынуть карту из кардридера.

Примечание. Допускается вынимать карту из кардридера без завершения сессии. В таком случае сессия будет заблокирована. Вход в заблокированную сессию осуществляется стандартным способом.

# Подключение к заблокированной сессии

Параметр «Завершить сеанс» (рис. 30) позволяет при подключении к заблокированной сессии сперва завершить ее, а затем создать новую.

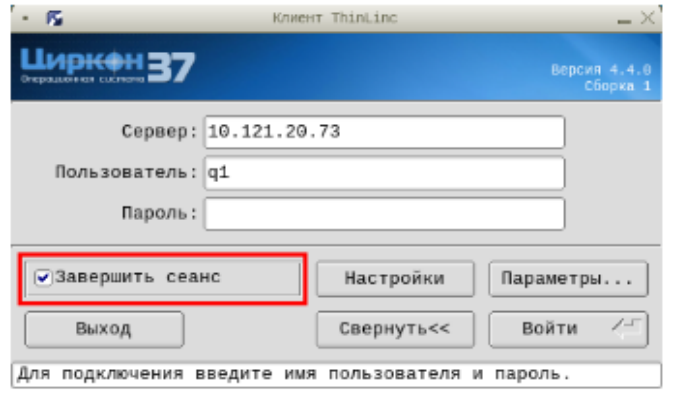

Рис. 30 – Завершение сеанса

# **4.2. Графический вход в программу**

После входа в учетную запись пользователя на экран выводится рабочий стол. На рис. 31 показан вид рабочего стола после загрузки программы.

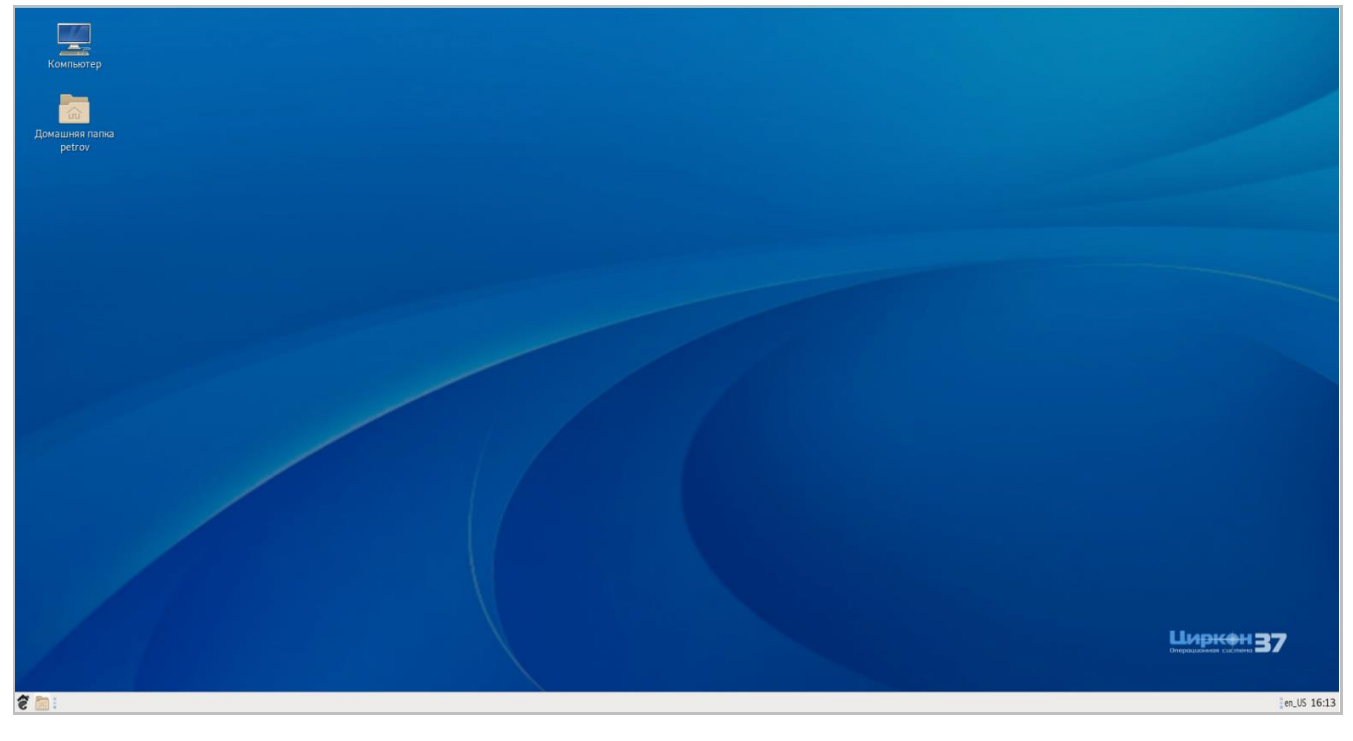

Рис. 31 – Рабочий стол

Для работы с графическим интерфейсом программы используются клавиатура и «мышь».

#### **4.3. Блокировка экрана**

Блокировка экрана предотвращает несанкционированный доступ к приложениям и информации пользователя. На время блокировки экрана будет включен скринсейвер.

Чтобы заблокировать экран, выбрать из главного Меню «Заблокировать экран» (рис. 32).

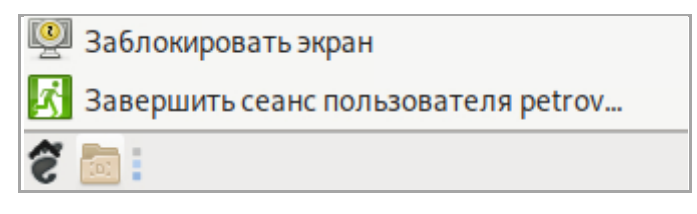

Рис. 32 – Блокировка экрана

Чтобы разблокировать экран, подвигать «мышь» или нажать любую клавишу, ввести свой пароль в диалоговом окне заблокированного экрана (рис. 33), затем нажать клавишу «Enter» .

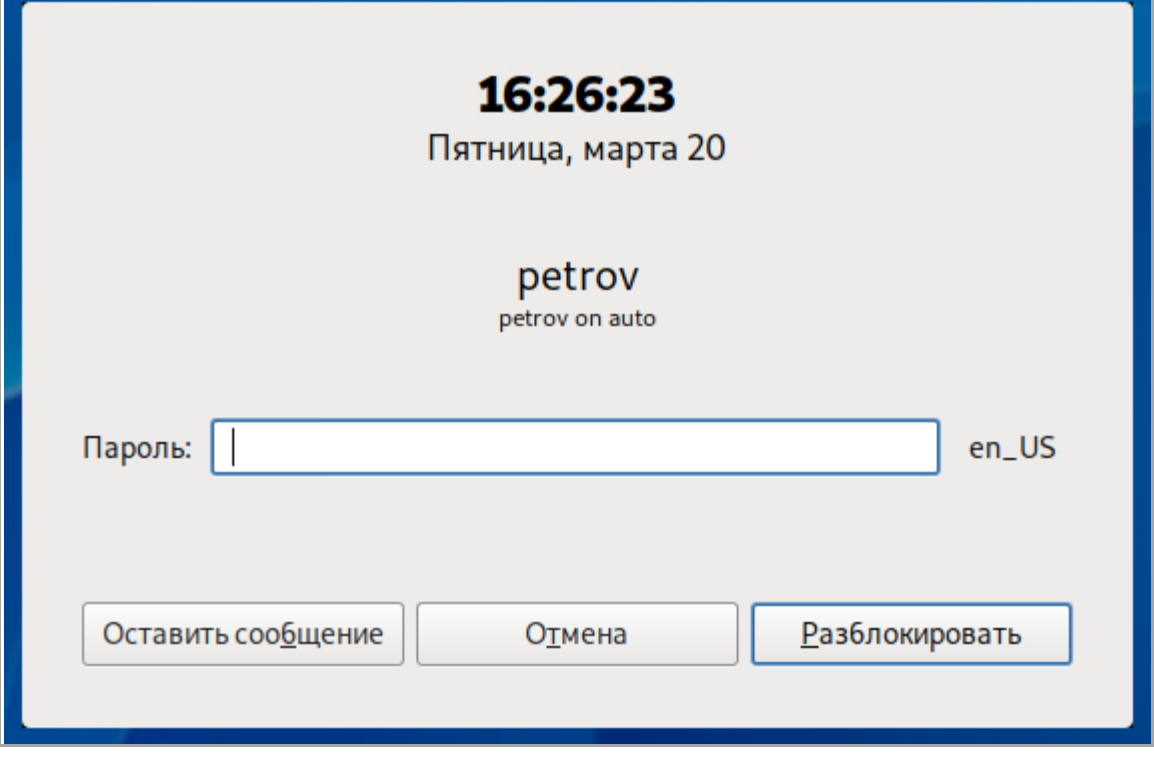

Рис. 33 – Диалоговое окно заблокированного экрана

Можно оставить сообщение пользователю, который заблокировал свой экран. Для этого следует подвигать «мышь» или нажать клавишу на клавиатуре и нажать на кнопку «Оставить сообщение». Ввести сообщение в поле ввода и нажать кнопку «Сохранить» (рис. 34).

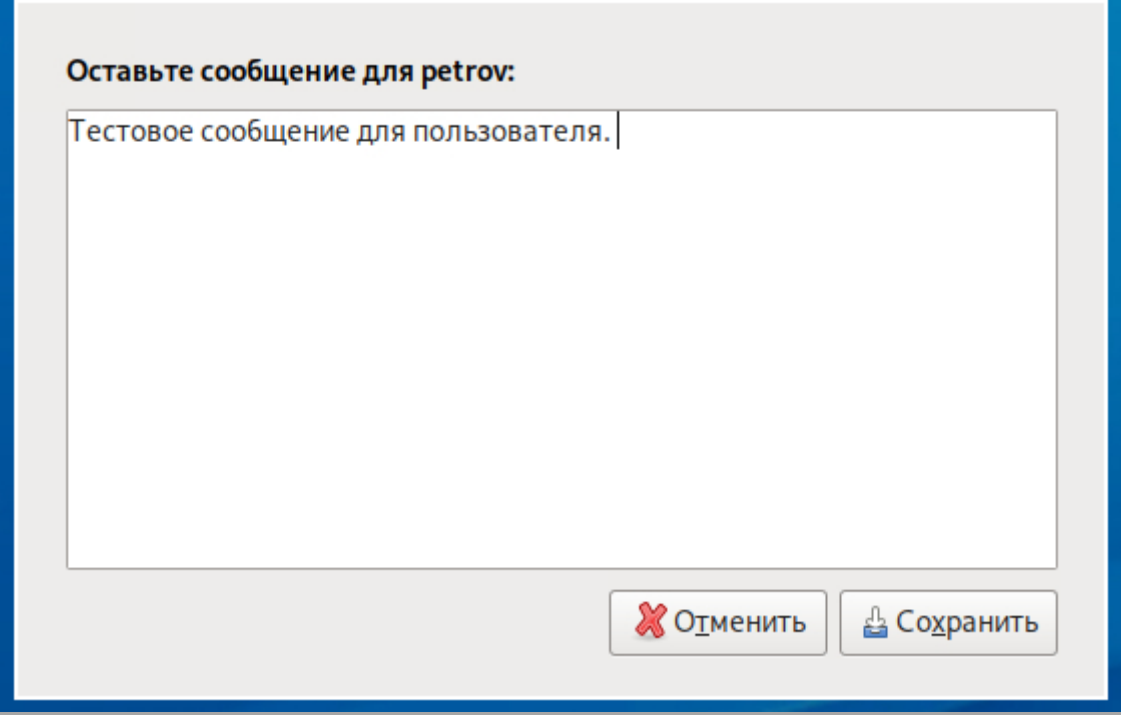

Рис. 34 – Поле ввода сообщений

Сообщение будет отображено в верхнем правом углу рабочего стола, когда пользователь разблокирует экран.

## **4.4. Настройка автоматического запуска программ**

Можно выбрать определенные программы, которые будет запущены автоматически при входе в сеанс. Например, можно настроить так, чтобы браузер запускался сразу после входа в систему. Программы, которые запустятся автоматически при входе в систему, называются автозапускаемые программы. Автозапускаемые программы автоматически сохраняют свое состояние и безопасно завершаются сеансовым менеджером при выходе из системы и перезапускаются при входе.

Для настройки автоматического запуска программ зайти в «Меню» - «Система» - «Параметры» - «Персональные» - «Запускаемые приложения».

Инструмент настройки сессии «Запускаемые приложения» позволяет настроить, какие программы будут автоматически запущены при входе в систему. У него есть две вкладки – «Автоматически запускаемые программы» и «Опции» (рис. 35).

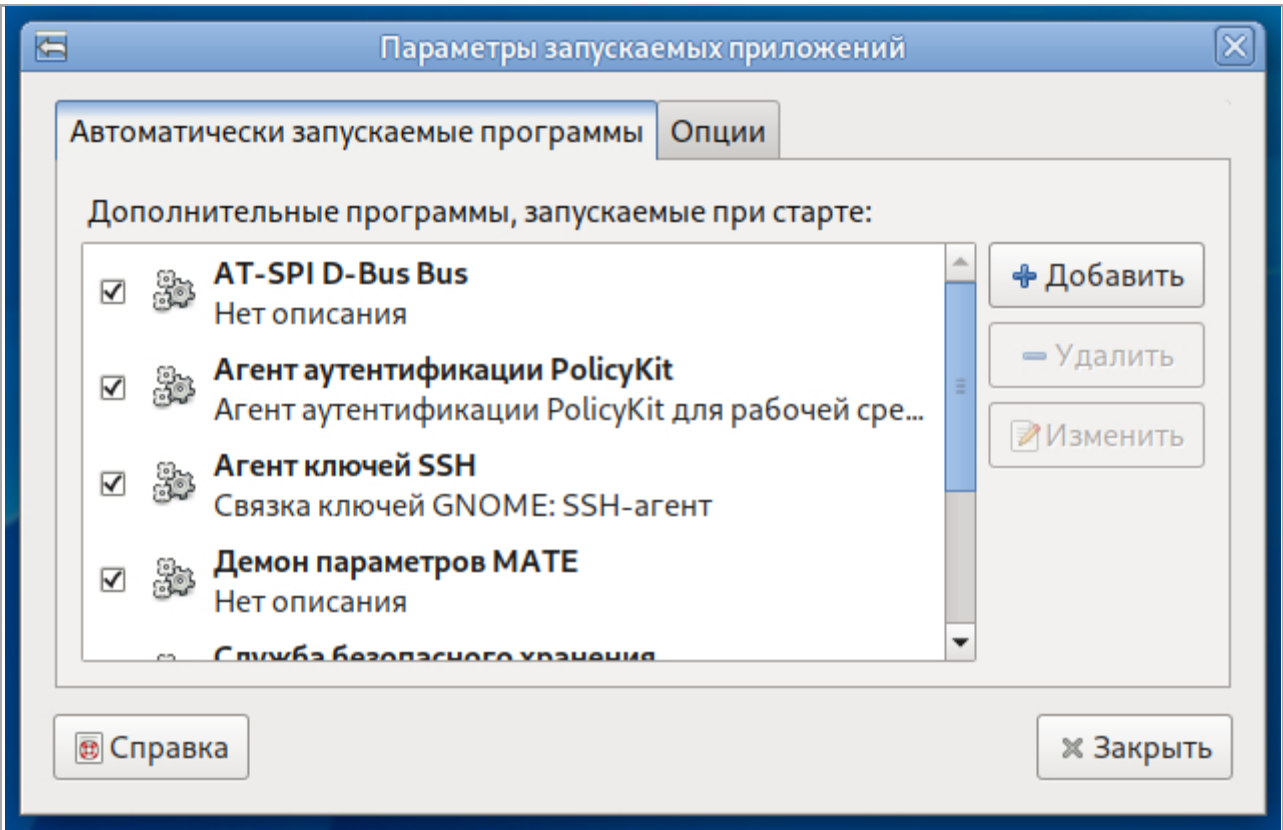

Рис. 35 – Вкладка «Автоматически запускаемые программы»

При выборе вкладки «Автоматически запускаемые программы» появляется список автоматически запускаемых программ. Этот список содержит краткое описание каждой программы и галочку, указывающую запускать программу или нет. Программы, не выбранные для запуска, не будут запущены автоматически при входе в систему. Во вкладке «Автоматически запускаемые программы» можно добавить, удалить и изменить автозапускаемые приложения.

Для включения автоматического запуска программы необходимо установить галочку (рис. 36).

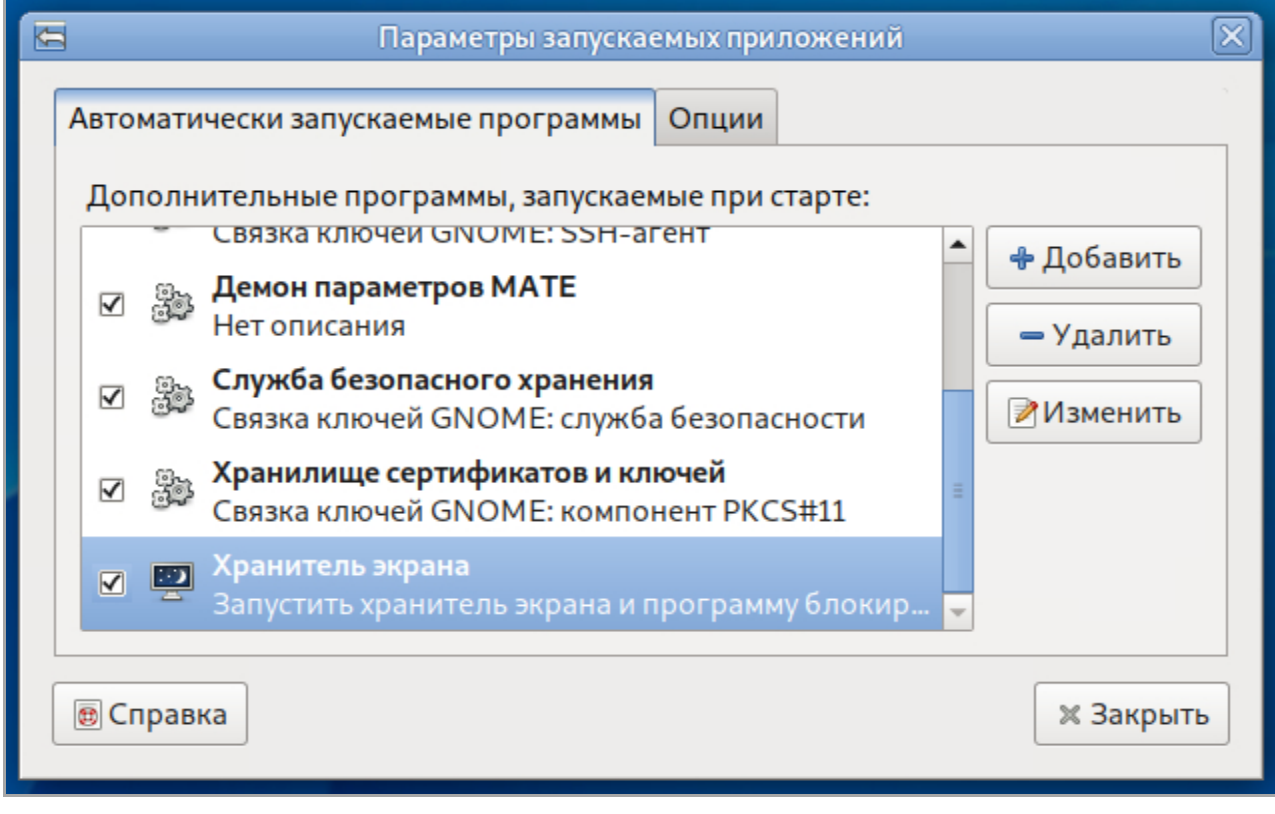

Рис. 36 – Вкладка «Автоматически запускаемые программы». Установка галочки

Для отключения автоматического запуска программы необходимо снять галочку (рис. 37).

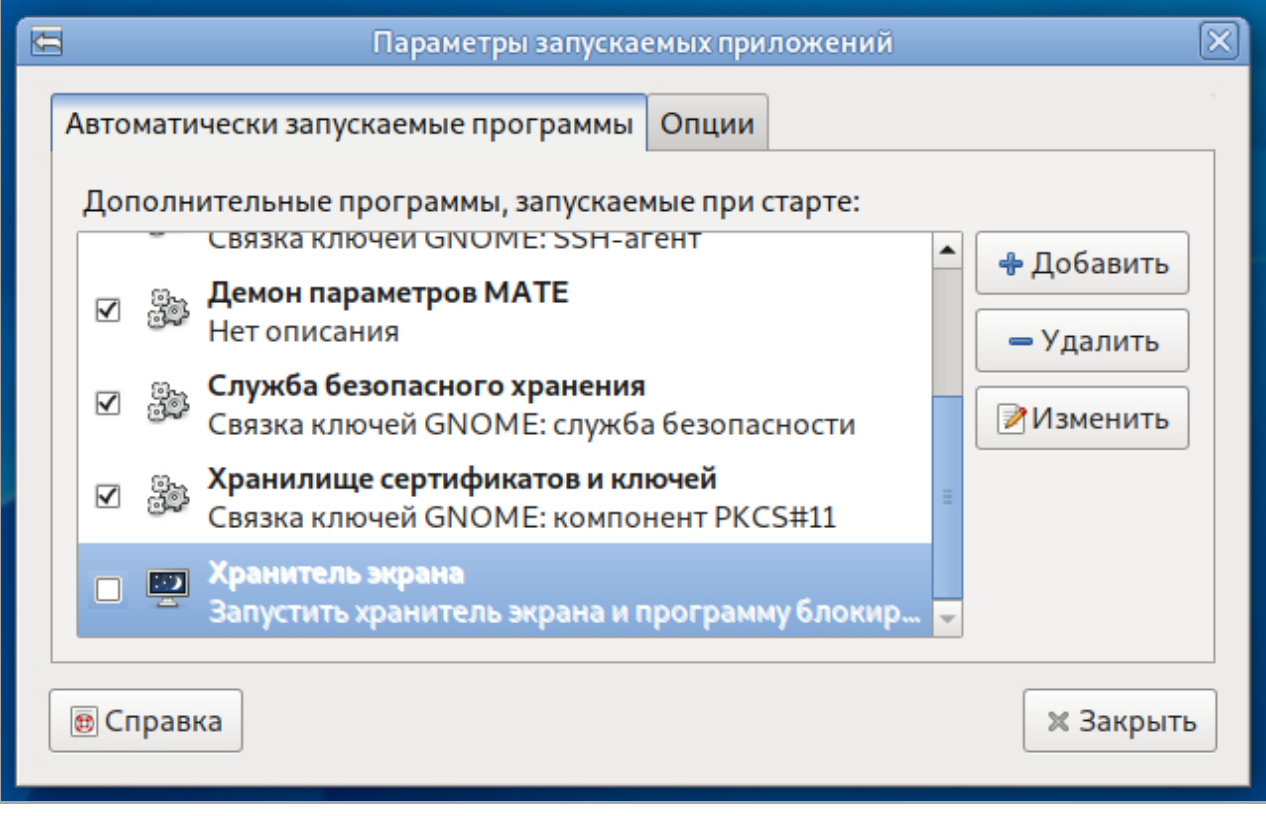

Рис. 37 – Вкладка «Автоматически запускаемые программы». Снятие галочки

## Добавление новых программ для автозапуска

Чтобы добавить новую программу для запуска, необходимо выполнить следующие действия:

1. Нажать кнопку «Добавить». Откроется окно «Новая автоматически запускаемая программа» (рис. 38).

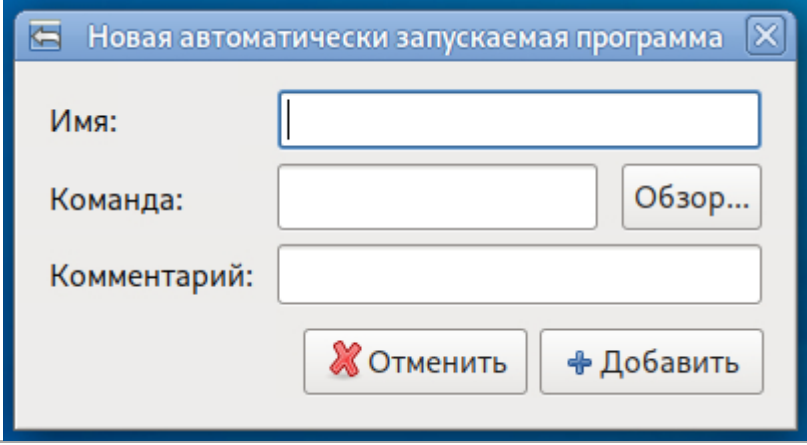

Рис. 38 – Окно «Новая автоматически запускаемая программа»

2. В поле ввода «Имя» ввести имя новой программы запускаемой автоматически.

3. В поле ввода «Команда» указать команду, которая запустит приложение. Например, команда «pluma» запустит текстовый редактор Pluma. Если команда не известна, следует нажать «Обзор» для выбора пути команды.

4. Ввести описание приложения в поле «Комментарии». Это описание программы будет видно в списке автозапускаемых программ.

5. Нажать кнопку «Добавить». Приложение будет добавлено в список автозапускаемых программ, с проставленной галочкой напротив него.

#### Удаление из настроек автозапускаемой программы

Для удаления автозапускаемой программы необходимо выбрать ее из списка и нажать кнопку «Удалить».

#### Редактирование программы запускаемой автоматически

Для редактирования существующей автозапускаемой программы необходимо выбрать ее из списка автозапускаемых программ и нажать кнопку «Изменить».

Менеджер сеанса может запомнить какие приложения были запущены при выходе из системы и автоматически запустить их при входе в систему. Если необходимо, чтобы это происходило каждый раз при выходе из системы, включить «Автоматически запоминать запущенные приложения при выходе из сеанса» во вкладке «Опции» окна «Параметры запускаемых приложений» (рис. 39).

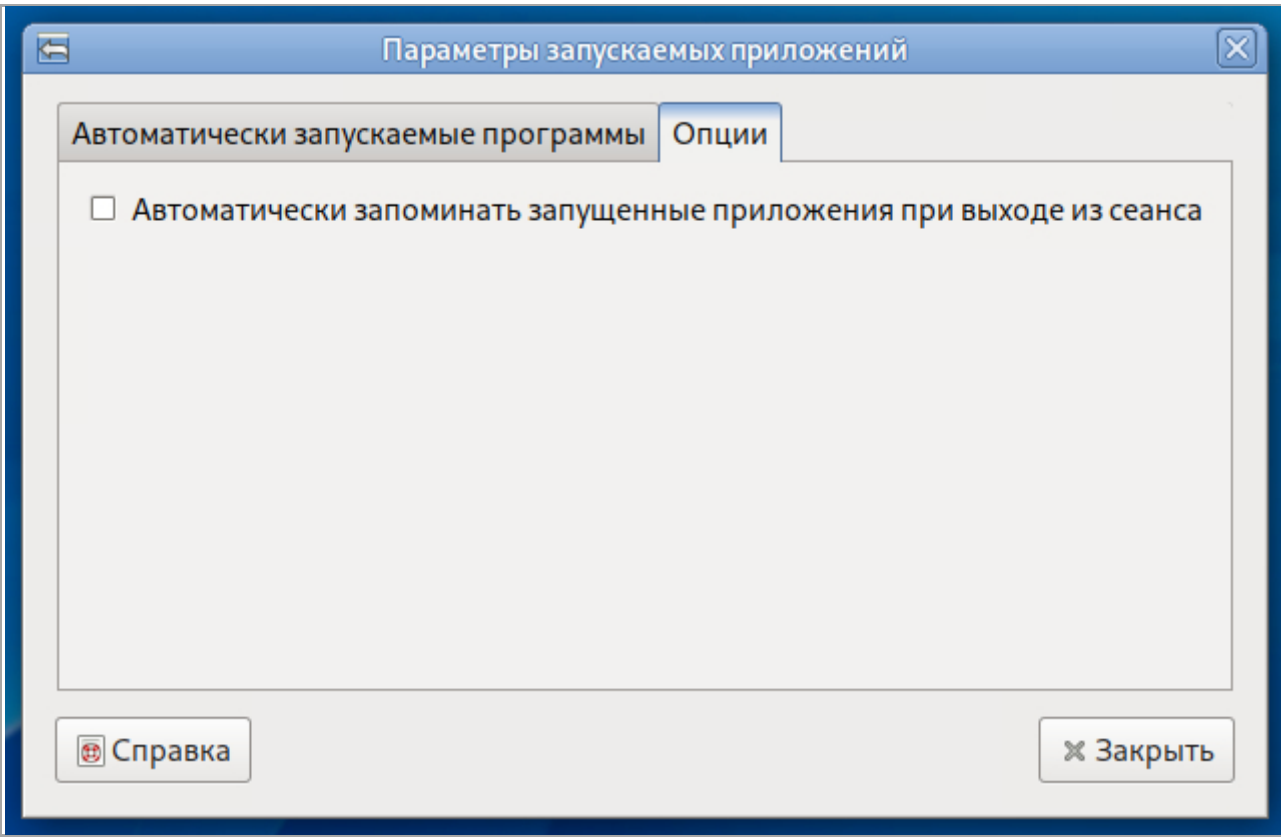

Рис. 39 – Вкладка «Опции»

# **5. Рабочий стол MATE**

Рабочий стол MATE предоставляет пользователю:

1. Графический вход в программу.

2. Рабочий стол для размещения элементов графического интерфейса.

3. Значки на рабочем столе, представляющие как файлы и/или каталоги, так и ярлыки для программ, приложений, устройств, ссылок.

4. Панель рабочего стола.

5. Меню приложений, доступное через кнопку главного Меню.

6. Высокую гибкость в настройке, как внешнего вида, так и процесса функционирования рабочего стола, значков и окон приложений, панелей и их реквизитов. Практически каждый элемент рабочего стола имеет контекстное меню, вызываемое нажатием правой кнопки «мыши», позволяющее выполнять его настройку с помощью этого меню.

7. Набор приложений для повседневного использования (файловый менеджер, текстовый редактор и т.п.).

8.Различные диалоги для ситуаций, когда требуется реакция пользователя, например диалог завершения работы.

## **5.1. Рабочий стол**

Рабочим столом (см. рис. 31) называется экран, отображаемый после загрузки. Рабочий стол состоит из пространства (поля) рабочего стола и находящейся в нижней части главной панели рабочего стола. Практически каждый элемент пользовательского интерфейса рабочего стола имеет контекстное меню, позволяющее выполнять его настройку непосредственно с помощью этого меню.

После установки в поле рабочего стола обычно располагаются ярлык «Компьютер» и домашняя папка пользователя.

При подключении флеш-диска, других съемных носителей или устройства, содержащего файлы (например, аудиоплеер или цифровая камера) на рабочем столе появляется значок подключенного устройства.

Файловый менеджер Caja обеспечивает доступ к файлам, папкам и приложениям. Через него можно управлять содержимым папок и открывать файлы в соответствующих приложениях.

На рабочем столе можно размещать значки наиболее часто используемых программ, документов, устройств. Приложение открывается после двойного нажатия левой кнопкой «мыши» на значок приложения.

После нажатия правой кнопкой «мыши» на значок приложения появляется контекстное меню, которое позволяет открыть приложение и выполнить определенные операции:

- «Открыть»;
- «Открыть в другой программе»;
- «Вырезать»;
- «Копировать»;
- «Создать ссылку»;
- «Переименовать…»;
- «Копировать в»;
- «Переместить в»;
- «Удалить в корзину»;
- «Удалить»;
- «Изменить размер значка…»;
- «Вернуть исходный размер значка»;
- «Свойства».

Можно настроить компьютер, используя «Центр управления», расположенный в меню «Система». Каждый из инструментов настройки в центре управления позволяет изменять определенные настройки компьютера.

# Панель рабочего стола

Панель рабочего стола содержит:

- 1. Кнопку главного Меню;
- 2. Апплеты:
	- Кнопка расчистки рабочего стола;
	- Список окон;
	- Область уведомления;
	- Часы;
	- Индикатор раскладки клавиатуры, параметры клавиатуры, текущая раскладка.

## Кнопка главного Меню

Кнопка главного Меню расположена слева на главной панели. Нажатием левой кнопки «мыши» на кнопку главного меню раскрывается меню, с помощью которого можно быстро запускать приложения. Стартовое меню представлено на рис. 40.

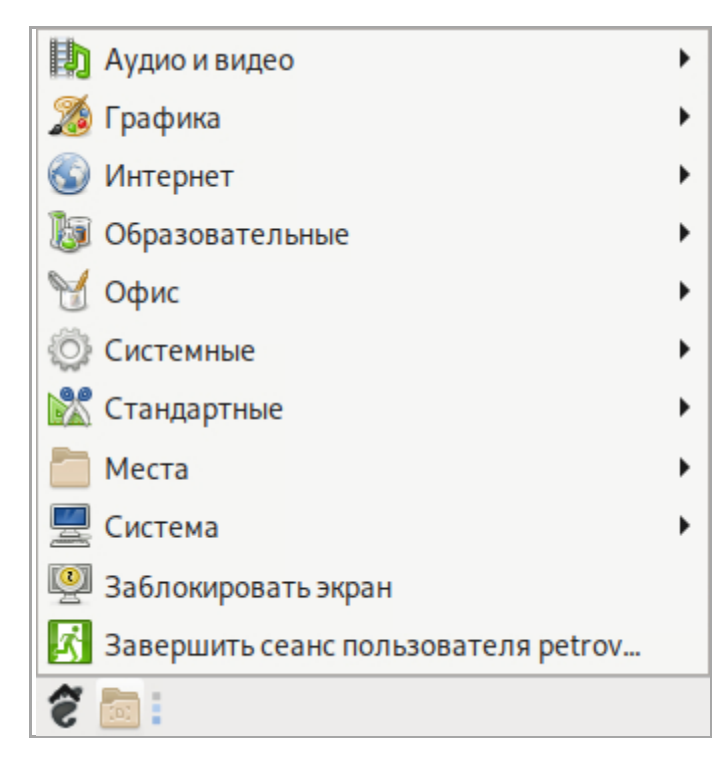

Рис. 40 – Стартовое меню

# Апплеты

Меню апплетов вызывается нажатием правой кнопки «мыши».

Кнопка расчистки рабочего стола **сворачивает все окна.** 

Список окон. Отображает вкладку каждого открытого окна. Список окон позволяет сворачивать и разворачивать окно, при нажатии на вкладку с названием окна.

Меню индикатора раскладки клавиатуры позволяет переключить раскладку клавиатуры, посмотреть параметры клавиатуры и текущую раскладку.

Апплет Часы отображает текущие время и дату. После наведения курсора на часы появляется информация о текущем числе, месяце и дне недели.

## **5.2. Окна**

Все приложения ОС «Циркон 37К», обладающие графическим интерфейсом, запускаются в окнах (рис. 41).

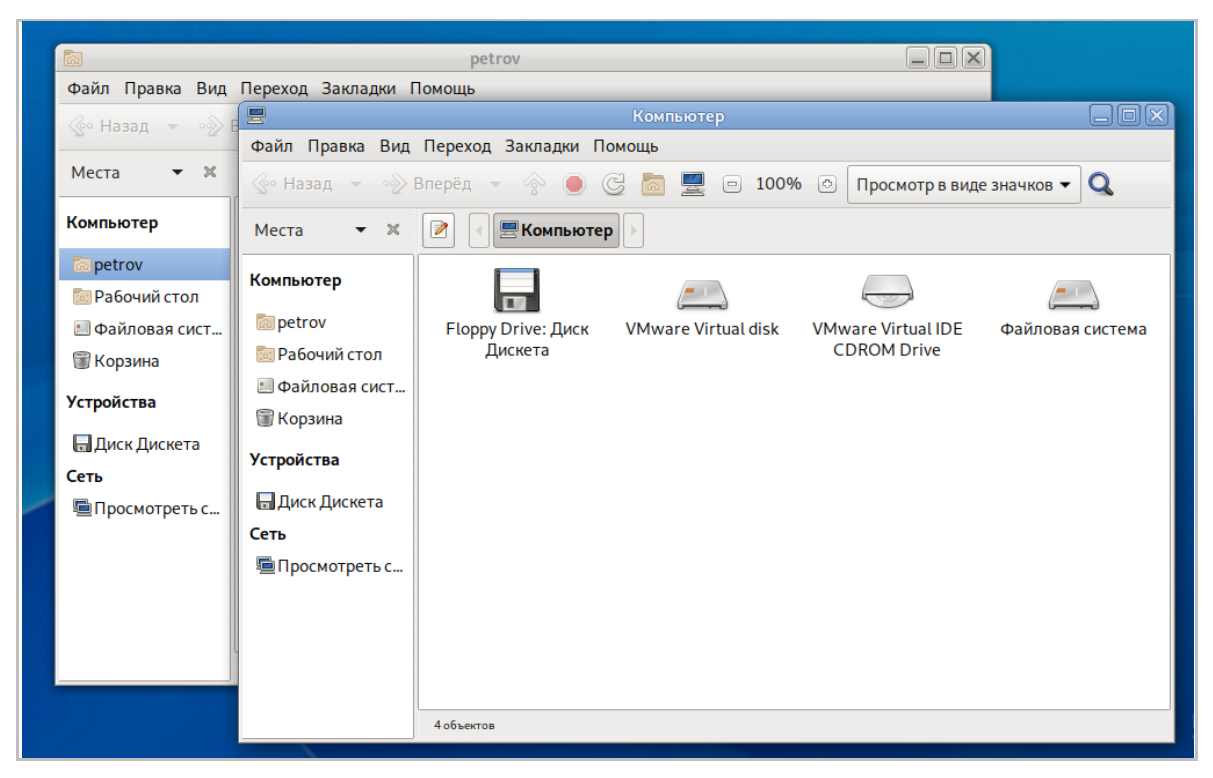

Рис. 41 – Окна

Окно приложения открывается после запуска программы, а закрытие окна приводит к завершению работы приложения.

Окно представляет собой ограниченную рамкой область экрана, внутри которой расположены функциональные элементы приложения. У окна имеется заголовок. В левой части заголовка находится пиктограмма приложения, в центральной – название окна, а в правой – кнопки управления окном.

Окна можно располагать на любом участке экрана. Чтобы переместить окно, необходимо перетащить его заголовок «мышью» в нужном направлении. Чтобы изменить размеры окна, нужно подвести курсор «мыши» к краям его рамки и перетащить их «мышью».

Одновременно может быть открыто несколько окон, при этом активное (используемое в текущий момент) окно отображается поверх остальных.

Чтобы сделать окно активным, необходимо щелкнуть внутри него «мышью».

Если содержимое окна целиком не помещается на экране, у правой границы окна появляется полоса прокрутки. В различных приложениях полосы прокрутки могут внешне отличаться друг от друга.

Диалоговые окна появляются по требованию окна приложения. Диалоговое окно может сообщать о проблеме, запрашивать подтверждение действия или ввод данных (рис. 42).

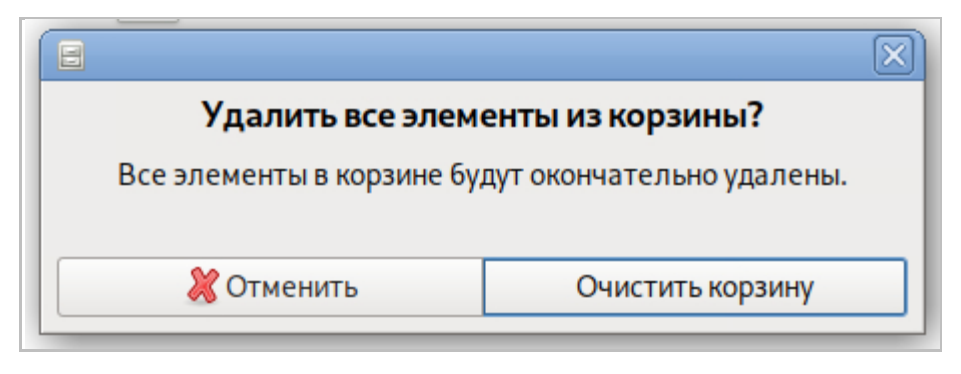

Рис. 42 – Диалоговое окно

# **5.3. Приложения**

Приложение – это разновидность компьютерной программы, которая позволяет выполнять определенную задачу. Например, приложения используются для создания текстовых документов, работы с электронными таблицами, прослушивания музыки, работы в сети, для создания, правки и просмотра изображений и видеозаписей. Для каждой из этих задач нужно использовать отдельное приложение.

Ниже приведены некоторые приложения, входящих в состав графической среды MATE:

1. Текстовый редактор Pluma (рис. 43) позволяет просматривать, создавать или изменять любой простой (неформатированный) текст.

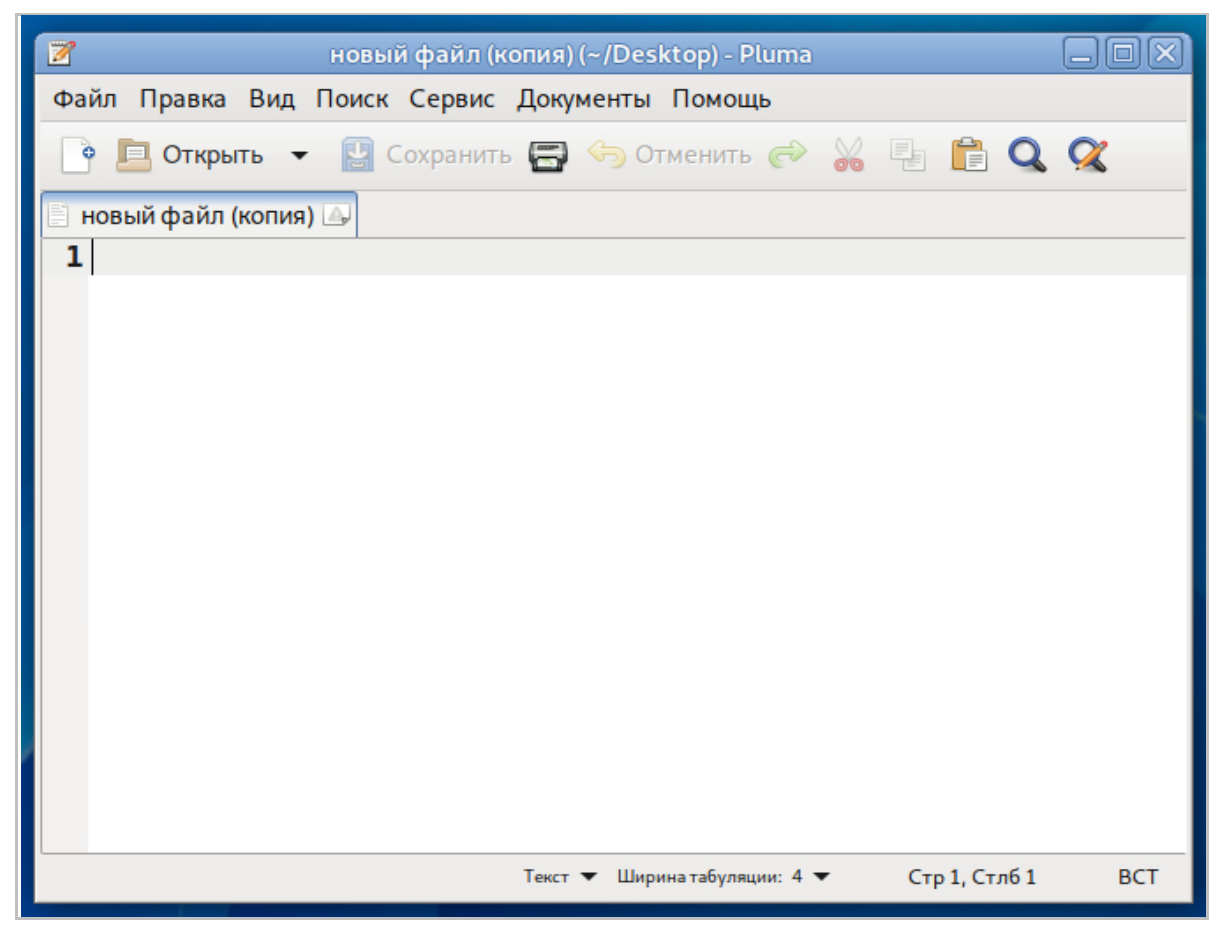

Рис. 43 – Текстовый редактор Pluma

2. Файловый менеджер Caja отображает папки и их содержимое (рис. 44). Используется для копирования, перемещения и сортировки файлов и для доступа к содержимому носителя данных, USB-флеш дисков или другим съемным носителям.

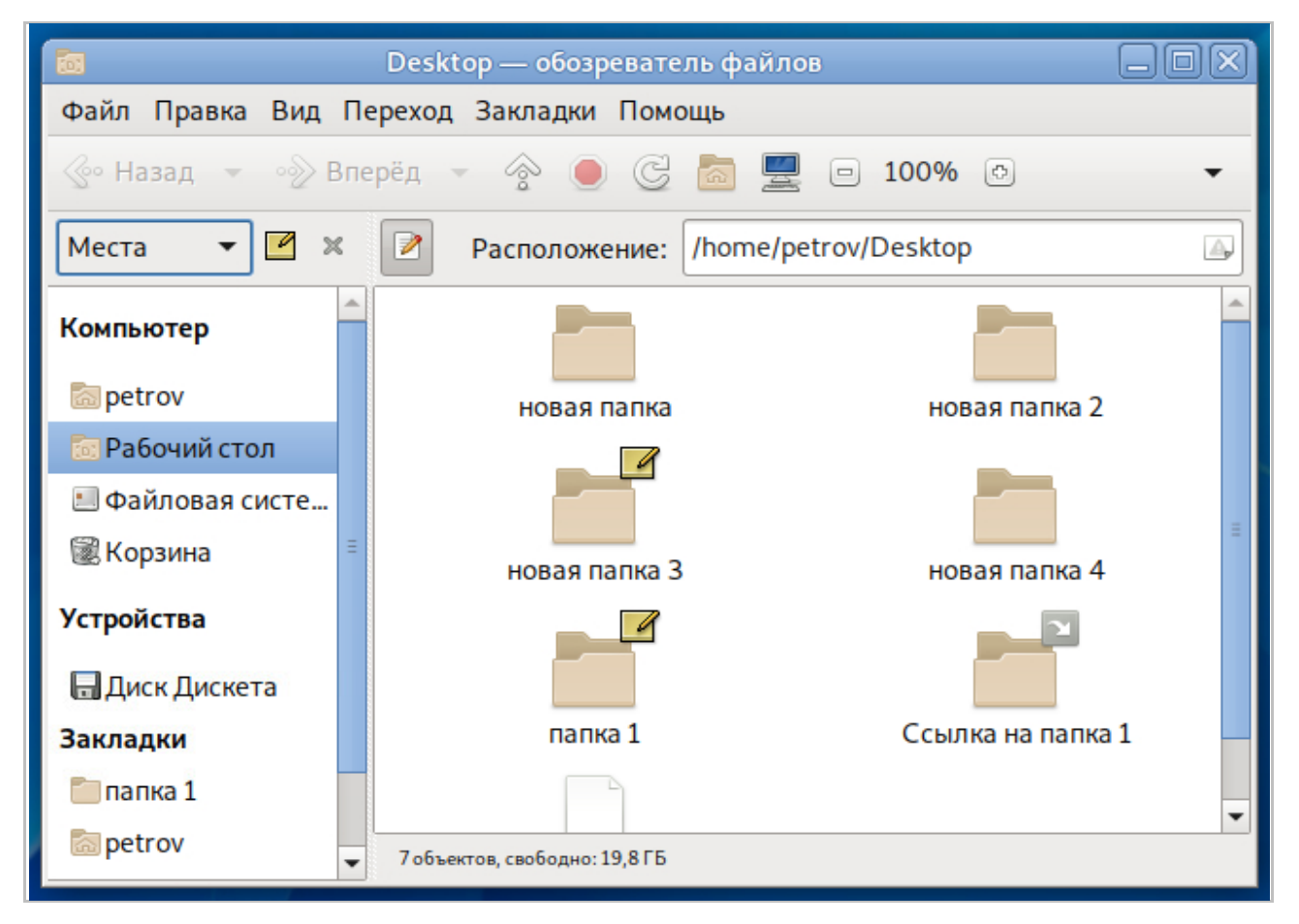

Рис. 44 – Файловый менеджер Caja

3. Терминал MATE обеспечивает доступ к системной командной строке (рис. 45).

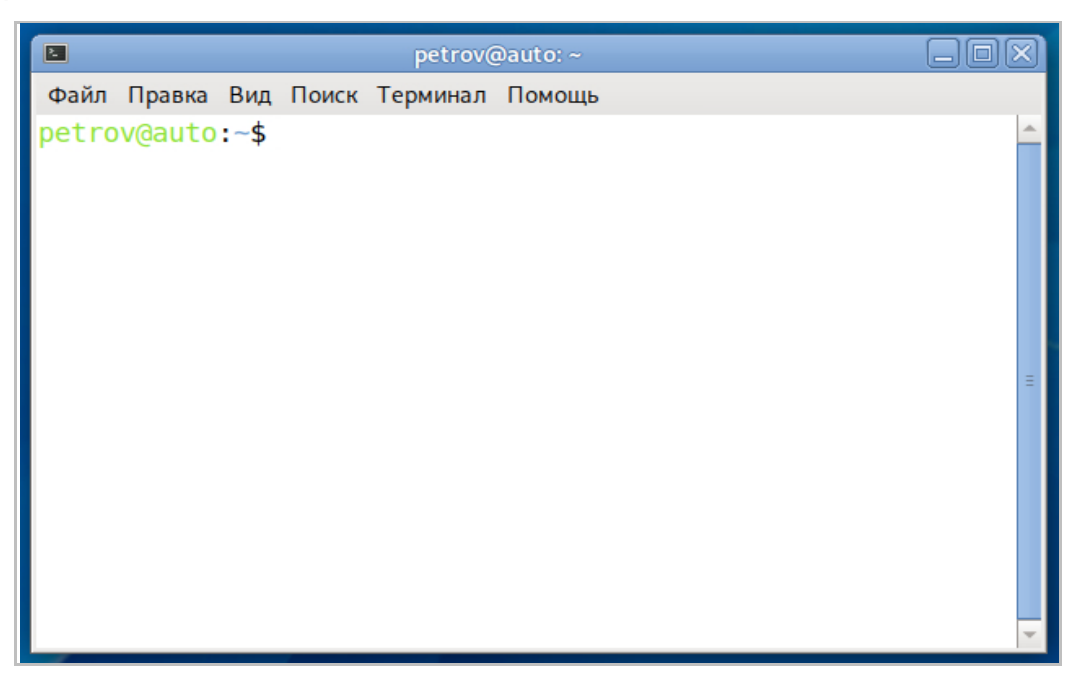

Рис. 45 – Терминал MATE

Стандартный набор приложений MATE включает в себя игры, музыкальные и видеоплееры, веб-браузер, приложения для обеспечения специальных возможностей, утилиты для настройки системы. Можно добавлять другие приложения, такие как текстовые и графические редакторы.

АКЦИОНЕРНОЕ ОБЩЕСТВО "МНОГОПРОФИЛЬНОЕ ВНЕДРЕНЧЕСКОЕ ПРЕДПРИЯТИЕ "СВЕМЕЛ"

**SWEMEL** 

 $M$  B  $\Pi$ 

127254, г. Москва, Огородный пр., д. 5, стр.5 Тел/Факс: +7(495) 926-7187, +7(499) 750-7065 E-mail: post@swemel.ru